#### Dell Precision Workstation R7610 Brukerhåndbok

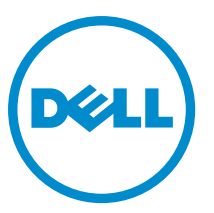

Forskriftsmessig modell: E15S Forskriftmessig type: E15S002

### <span id="page-1-0"></span>Merknader, forholdsregler og advarsler

MERK: En MERKNAD angir viktig informasjon som hjelper deg med å bruke datamaskinen bedre.

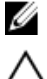

FORSIKTIG: En FORHOLDSREGEL angir enten potensiell fare for maskinvaren eller for tap av data og forteller hvordan du kan unngå problemet.

ADVARSEL: En ADVARSEL angir potensiell fare for skade på eiendom, for personskade eller for død. ∧

#### **©** 2013 Dell Inc.

Varemerker brukt i denne teksten: Dell™, the DELL logo, Dell Precision™, Precision ON™,ExpressCharge™, Latitude™, Latitude ON™, OptiPlex™, Vostro™ og Wi-Fi Catcher™ er varemerker tilhørende Dell Inc. Intel®, Pentium®, Xeon®, Core™, Atom™, Centrino® og Celeron® er registrerte varemerker eller varemerker tilhørende Intel Corporation i USA og andre land. AMD® er et registrert varemerke og AMD Opteron™, AMD Phenom™, AMD Sempron™, AMD Athlon™, ATI Radeon™ og ATI FirePro™ er varemerker tilhørende Advanced Micro Devices, Inc. Microsoft®, Windows®, MS-DOS®, Windows Vista®, Windows Vista startknapp og Office Outlook® er enten varemerker eller registrerte varemerker tilhørende Microsoft Corporation i USA og/eller andre land. Blu-ray Disc™ er et varemerke eid av Blu-ray Disc Association (BDA) og lisensieres for bruk på plater og spillere. Bluetooth®-ordmerket er et registrert varemerke og eies av Bluetooth® SIG, Inc. og all bruk av et slikt merke av Dell Inc. er under lisene. Wi-Fi® er et registrert varemerke tilhørende Wireless Ethernet Compatibility Alliance, Inc.

2013 - 05

Rev. A00

# Innholdsfortegnelse

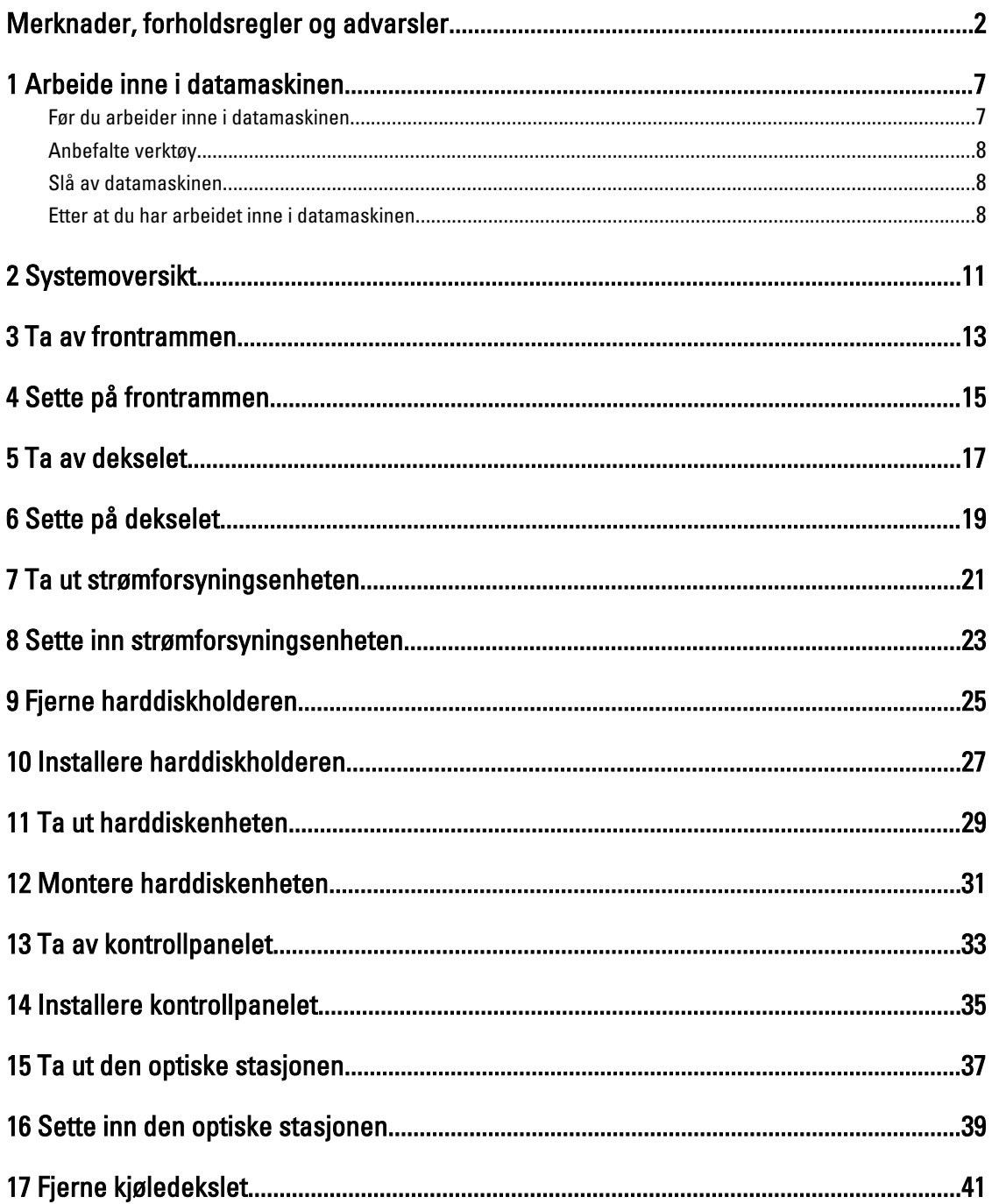

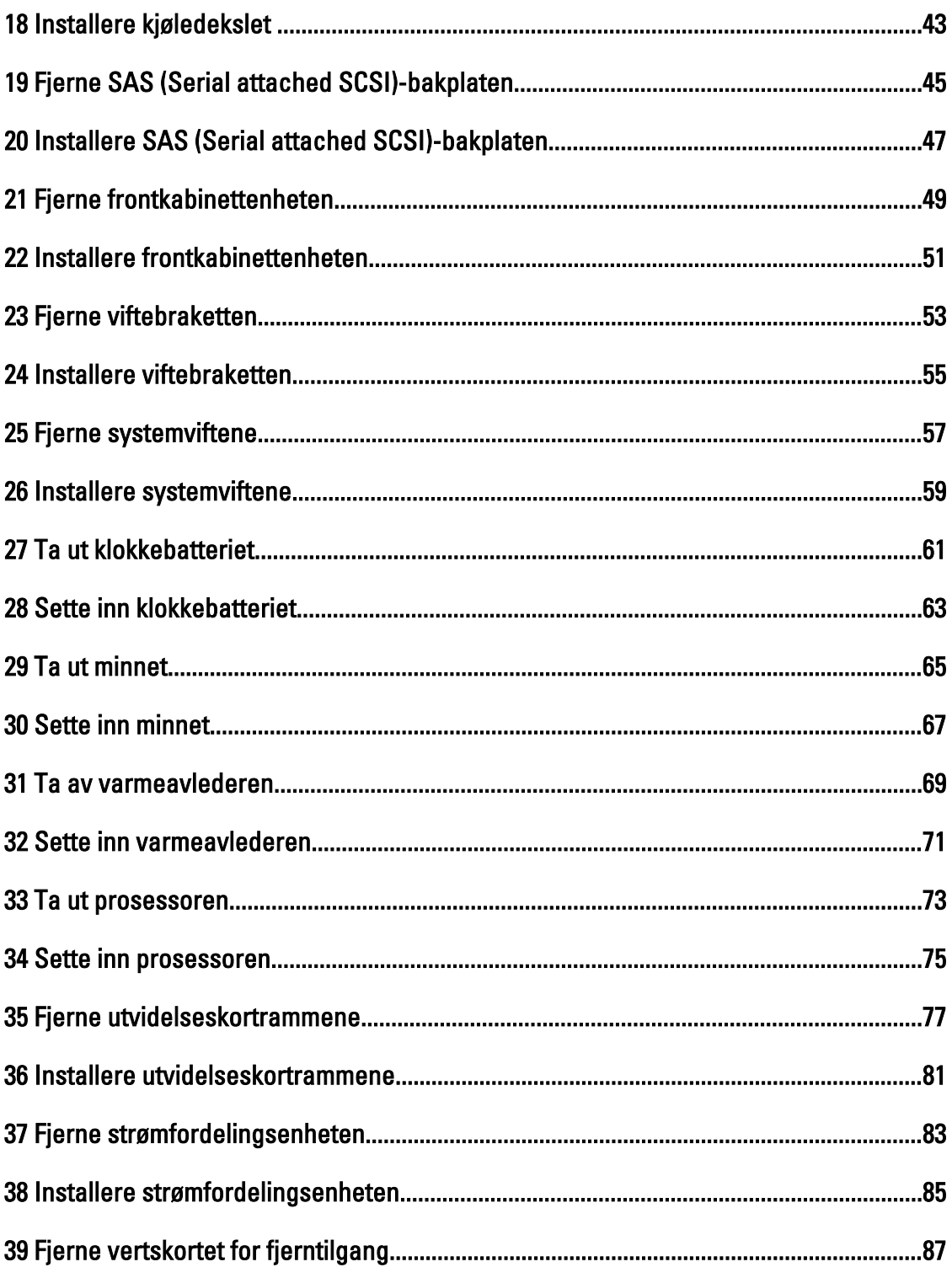

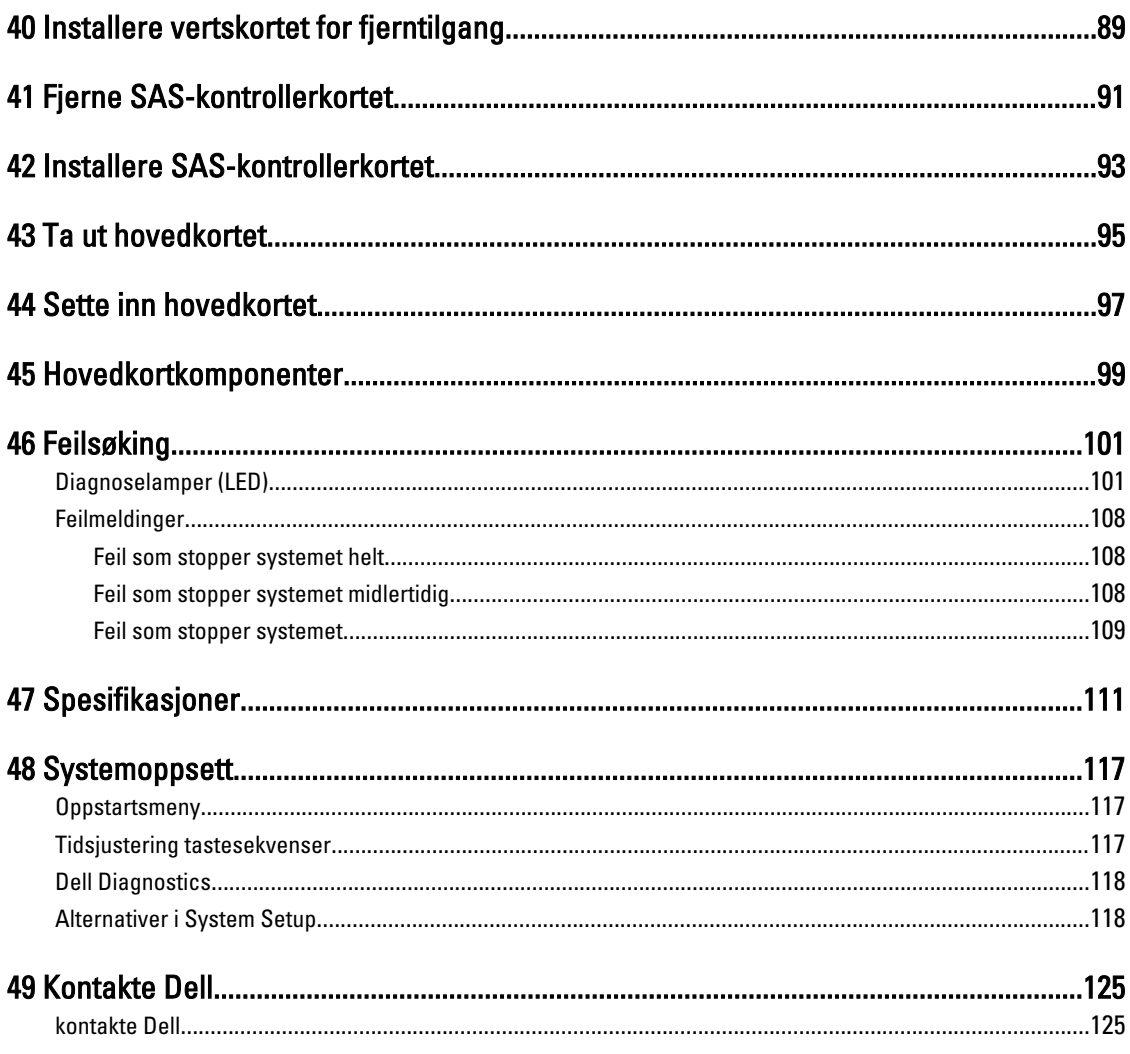

### <span id="page-6-0"></span>Arbeide inne i datamaskinen

#### Før du arbeider inne i datamaskinen

Følg disse sikkerhetsreglene for å beskytte datamaskinen mot mulig skade og ivareta din egen sikkerhet. Hvis ikke annet er angitt, forutsetter hver av prosedyrene i dette dokumentet følgende:

- Du har lest sikkerhetsanvisningene som fulgte med datamaskinen.
- En komponent kan byttes ut eller hvis den er kjøpt separat monteres ved å utføre trinnene for demontering av komponenten i motsatt rekkefølge.

ADVARSEL: Før du arbeider inne i datamaskinen må du lese sikkerhetsanvisningene som fulgte med datamaskinen. Se mer informasjon om gode sikkerhetsrutiner på hjemmesiden for overholdelse av forskrifter (Regulatory Compliance) på www.dell.com/regulatory\_compliance .

FORSIKTIG: Mange reparasjoner kan bare utføres av en autorisert servicetekniker. Du bør bare utføre feilsøking og enkle reparasjoner som tillates i produktdokumentasjonen, eller angis på Internett eller av telefonservice- og støtteteamet. Skader som oppstår på grunn av reparasjoner som ikke er autorisert av Dell, dekkes ikke av garantien. Les og følg sikkerhetsanvisningene som følger med produktet.

FORSIKTIG: Unngå elektrostatisk utlading. Forbind deg selv til jord med en jordingsstropp rundt håndleddet eller ved å berøre en umalt metallflate med jevne mellomrom, for eksempel en kontakt på baksiden av datamaskinen.

FORSIKTIG: Vær forsiktig når du håndterer komponenter og kort. Ikke berør komponentene eller kontaktene på et kort. Hold kortene i kantene eller i festebraketten av metall. Komponenter som for eksempel prosessoren, må holdes i kantene og ikke i pinnene.

FORSIKTIG: Når du kobler fra en kabel, må du trekke i kontakten eller uttrekkstappen, ikke i selve kabelen. Enkelte kabler har kontakter med sperretapper. Hvis du kobler fra denne typen kabel, må du presse inn sperretappene før du kobler fra kabelen. Når du trekker kontakter fra hverandre, må du trekke dem rett og jevnt ut for å unngå å bøye kontaktpinnene. Når du skal koble til en kabel, må du først kontrollere at begge kontaktene er riktig orientert og innrettet.

U

MERK: Fargen på datamaskinen og enkelte komponenter kan se annerledes ut enn det som er vist i dette dokumentet.

For å unngå å skade datamaskinen må du utføre trinnene nedenfor før du begynner å arbeide inne i datamaskinen.

- 1. Pass på at arbeidsunderlaget er plant og rent, slik at du unngår riper i datamaskindekselet.
- 2. Slå av datamaskinen (se Slå av datamaskinen).

#### FORSIKTIG: Når du skal koble fra en nettverkskabel, må du først koble kabelen fra datamaskinen og deretter fra nettverksenheten.

- 3. Koble alle nettverkskabler fra datamaskinen.
- 4. Koble datamaskinen og alt tilkoblet utstyr fra strømuttakene.
- 5. Trykk og hold inne strømknappen mens datamaskinen er koblet fra, for å jorde hovedkortet.
- 6. Ta av dekslet.

<span id="page-7-0"></span>FORSIKTIG: Før du berører noe inne i datamaskinen bør du jorde deg selv ved å berøre en ulakkert metallflate, f.eks metallet på baksiden av datamaskinen. Mens du arbeider bør du ved jevne mellomrom berøre en ulakkert metallflate for å utlade statisk elektrisitet som kan skade de interne komponentene.

#### Anbefalte verktøy

Veiledningene i dette dokumentet kan kreve at du bruker følgende verktøy:

- En liten skrutrekker med vanlig blad
- En stjerneskrutrekker
- Liten plasspiss

#### Slå av datamaskinen

FORSIKTIG: Lagre og lukk alle åpne filer og avslutt eventuelle åpne programmer før du slår av datamaskinen hvis du vil unngå å miste data.

- 1. Slå av operativsystemet:
	- I Windows 8:
		- Bruke en berøringsskjerm:
			- a. Sveip med fingeren fra høyre skjermkant slik at du åpner amulettmenyen og velg Settings (innstillinger).
			- b. Velg deretter  $\bigcirc$  og velg så **Shut down** (slå av)
		- Bruke en mus:
			- a. Pek i øvre høyre hjørne av skjermen og klikk Settings (innstillinger).
			- b. Klikk deretter på  $\bigcirc$  og velg så **Shut down** (slå av).
	- I Windows 7:
		- 1. Klikk Start
		- 2. Klikk Shut down (slå av).

eller

- 1. Klikk Start
- 2. Klikk pilen nederst til høyre på Start-menyen som vist nedenfor, og deretter på Shut Down (slå av).

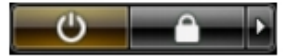

2. Kontroller at datamaskinen og alt tilkoblet utstyr er slått av. Hvis ikke datamaskinen og tilkoblet utstyr ble automatisk slått av da du avsluttet operativsystemet, holder du inne strømknappen i ca. 6 sekunder for å slå dem av.

#### Etter at du har arbeidet inne i datamaskinen

Når du er ferdig med å sette alt tilbake, må du passe på at du kobler til eventuelle eksterne enheter, kort og kabler før du slår på datamaskinen.

1. Sett tilbake dekslet.

FORSIKTIG: Hvis du skal koble til en nettverkskabel, kobles først kabelen til nettverksenheten og deretter til datamaskinen.

- 2. Koble telefon- og nettverkskablene til datamaskinen.
- 3. Koble til datamaskinen og alle tilkoblede enheter i strømuttakene.
- 4. Slå på datamaskinen.
- 5. Hvis nødvendiog må du kontroller at datamaskinen fungerer som den skal ved å kjøre Dell Diagnostics.

#### <span id="page-10-0"></span>Systemoversikt

Figuren under viser datamaskinen innvendig etter at frontrammen og dekslet har blitt fjernet. Informasjonen viser navn og layout til komponentene inne i datamaskinen.

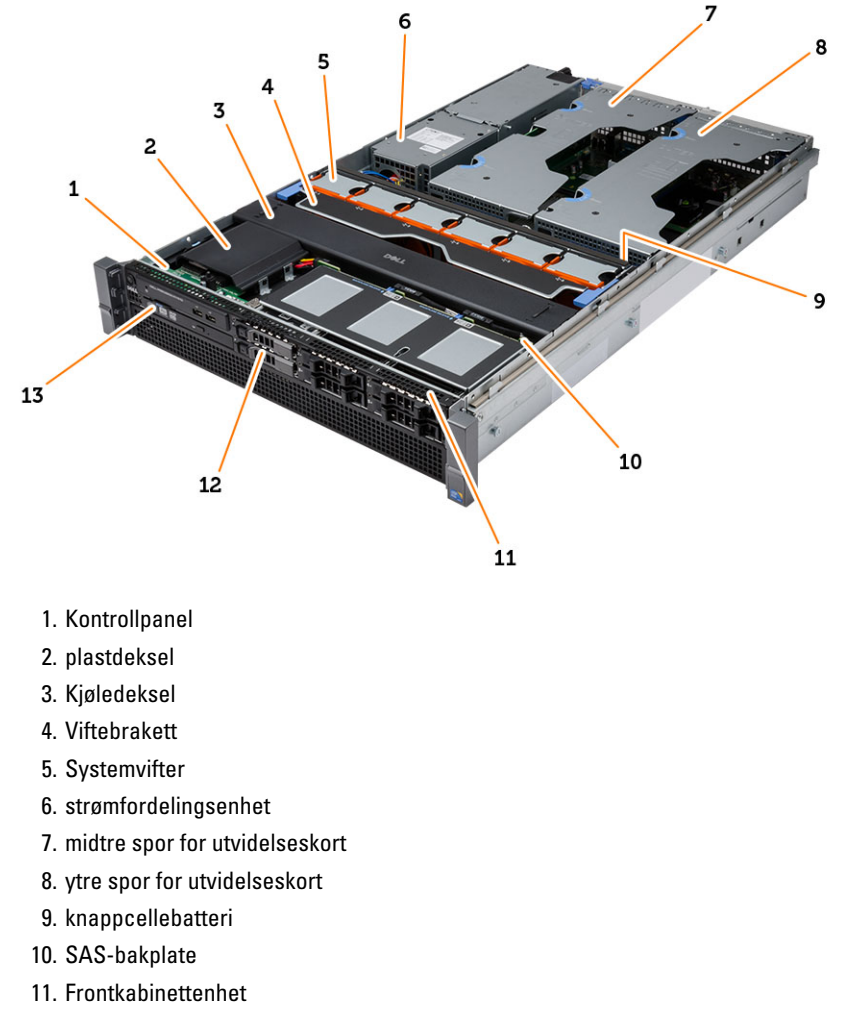

- 12. harddisk
- 13. optisk stasjon

### <span id="page-12-0"></span>Ta av frontrammen

- 1. Følg prosedyrene i Før du arbeider inne i datamaskinen.
- 2. Lås opp frontrammen med nøkkelen som er inkludert.
	- a) Løft utløsertappen for frontrammen og trekk frontrammen bort fra datamaskinen.

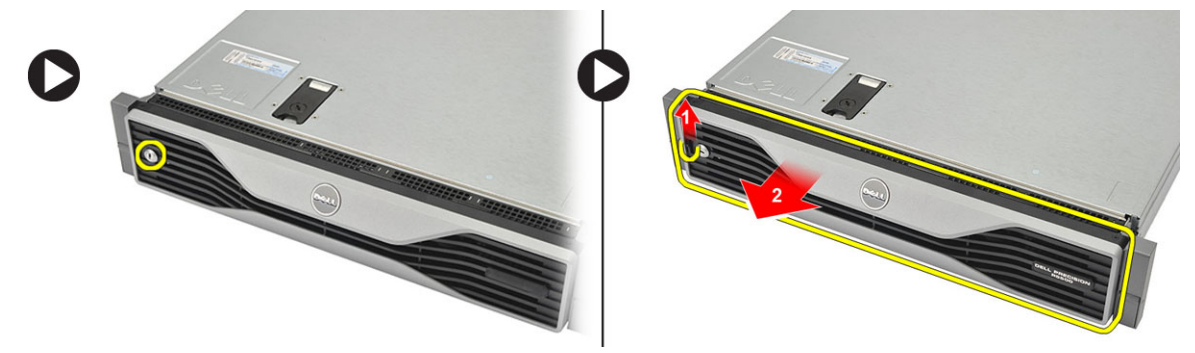

### <span id="page-14-0"></span>Sette på frontrammen

- 1. Sett frontrammen ned i sporet og trykk det mot datamaskinen.
- 2. Sikre utløsertappen.
- 3. Lås frontrammen med nøkkelen som er inkludert.
- 4. Følg prosedyrene i Etter at du har arbeidet inne i datamaskinen.

### <span id="page-16-0"></span>Ta av dekselet

- 1. Følg prosedyrene i Før du arbeider inne i datamaskinen.
- 2. Fjern:

– frontramme

- 3. Roter sperrehaken moturs til ulåst posisjon.
	- a) Løft sperrehaken og skyv stasjonen mot bakenden av datamaskinen.

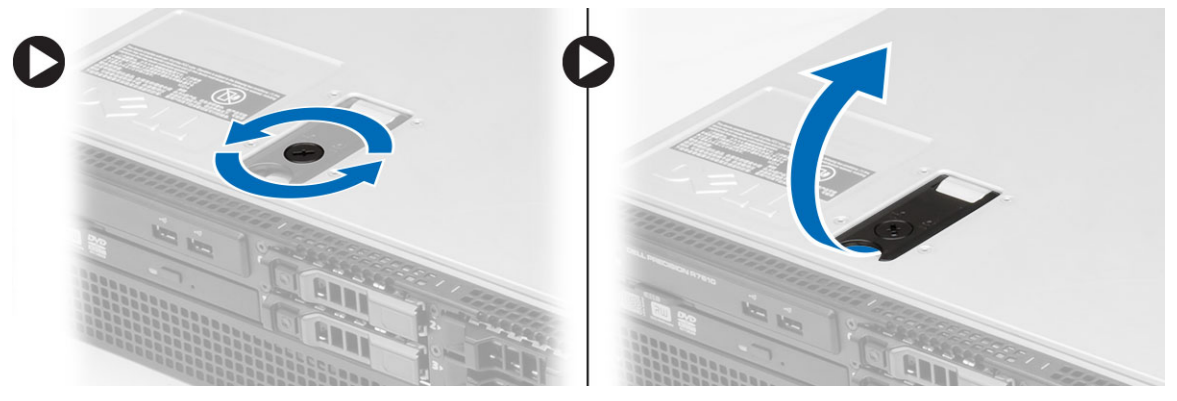

4. Løft dekselet bort fra datamaskinen.

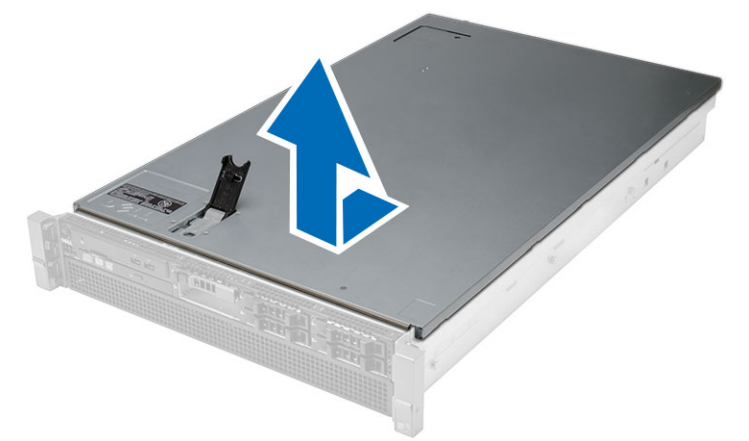

## <span id="page-18-0"></span>Sette på dekselet

- 1. Sett dekselet på datamaskinen og press det ned til det klikker på plass.
- 2. Press ned deksellåsen.
- 3. Sett på frontrammen.
- 4. Følg prosedyrene i Etter at du har arbeidet inne i datamaskinen.

### <span id="page-20-0"></span>Ta ut strømforsyningsenheten

- 1. Følg prosedyrene i Før du arbeider inne i datamaskinen.
- 2. Trykk på og hold inne den oransje tappen mot sperrehaken. Trekk deretter strømforsyningsenheten bort fra datamaskinen.

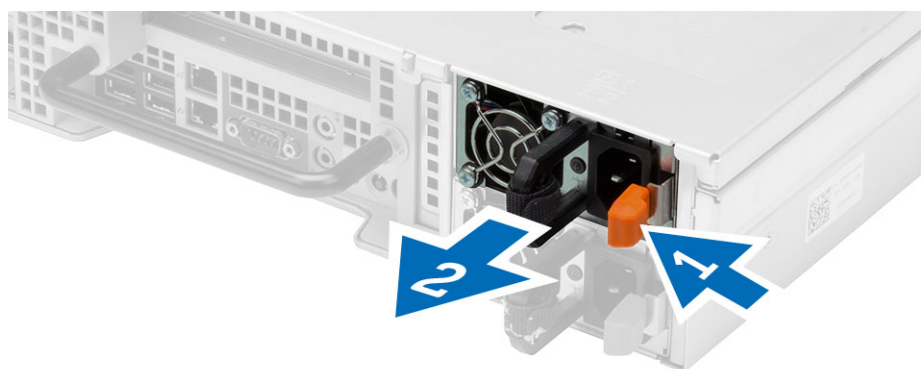

## <span id="page-22-0"></span>Sette inn strømforsyningsenheten

- 1. Sett strømforsyningsenheten inn i datamaskinen til den klikker på plass.
- 2. Følg prosedyrene i Etter at du har arbeidet inne i datamaskinen.

### <span id="page-24-0"></span>Fjerne harddiskholderen

- 1. Følg prosedyrene i Før du arbeider inne i datamaskinen.
- 2. Ta av frontrammen.
- 3. Trykk frigjøringsknappen for harddiskrammen.
	- a) Trekk åpent håndtaket på harddiskholderen.
	- b) Skyv harddisken ut av brønnen.

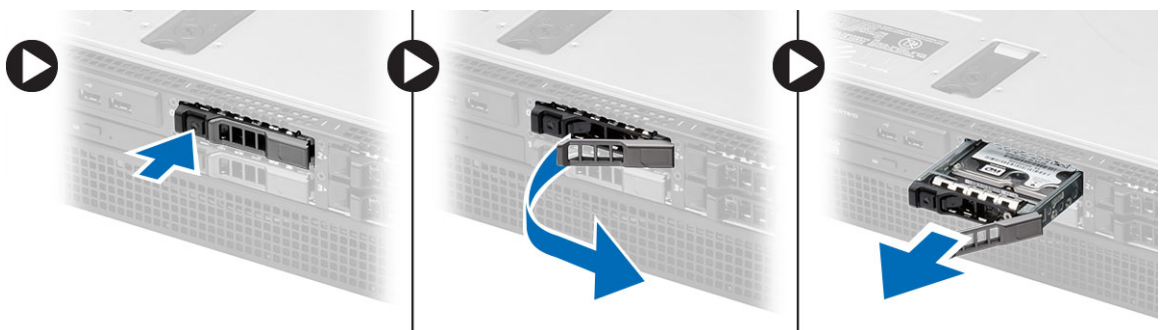

#### <span id="page-26-0"></span>Installere harddiskholderen

- 1. Sett harddisken inn i stasjonsbrønnen.
- 2. Press inn håndtaket på harddiskholderen til den klikker på plass.
- 3. Sett på frontrammen.
- 4. Følg prosedyrene i Etter at du har arbeidet inne i datamaskinen.

#### <span id="page-28-0"></span>Ta ut harddiskenheten

- 1. Følg prosedyrene i Før du arbeider inne i datamaskinen.
- 2. Fjern:
	- frontramme
	- harddiskholder
- 3. Fjern skruene som fester harddiskbraketten til harddisken.
	- a) Skyv harddisken ut av harddiskenheten.

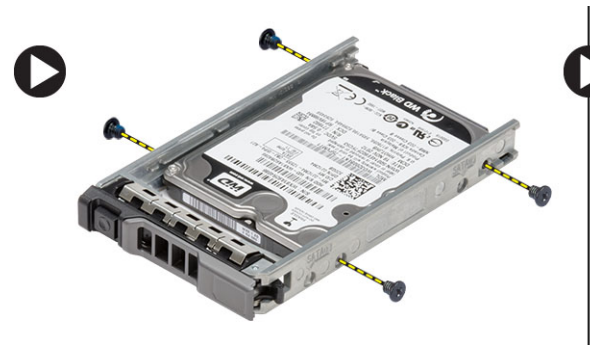

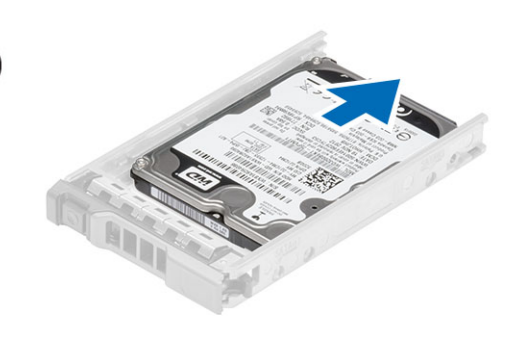

#### <span id="page-30-0"></span>Montere harddiskenheten

- 1. Sett harddisken i harddiskbraketten.
- 2. Trekk til skruene som holder harddisken på sidene av harddiskbraketten.
- 3. Sett på plass:
	- harddiskholder
	- frontramme
- 4. Følg prosedyrene i Etter at du har arbeidet inne i datamaskinen.

### <span id="page-32-0"></span>Ta av kontrollpanelet

FORSIKTIG: To ulike Torx-nøkler kreves for fjerning/installering av kontrollpanelet, T10 og T8.  $\wedge$ 

- 1. Følg prosedyrene i Før du arbeider inne i datamaskinen.
- 2. Fjern:
	- frontramme
	- deksel
- 3. Ta ut Torx-skruen som holder kontrollpanelet.
	- a) Koble fra kontrollpanelkablene.
	- b) Fjern skruene som fester kontrollpanelkortet.

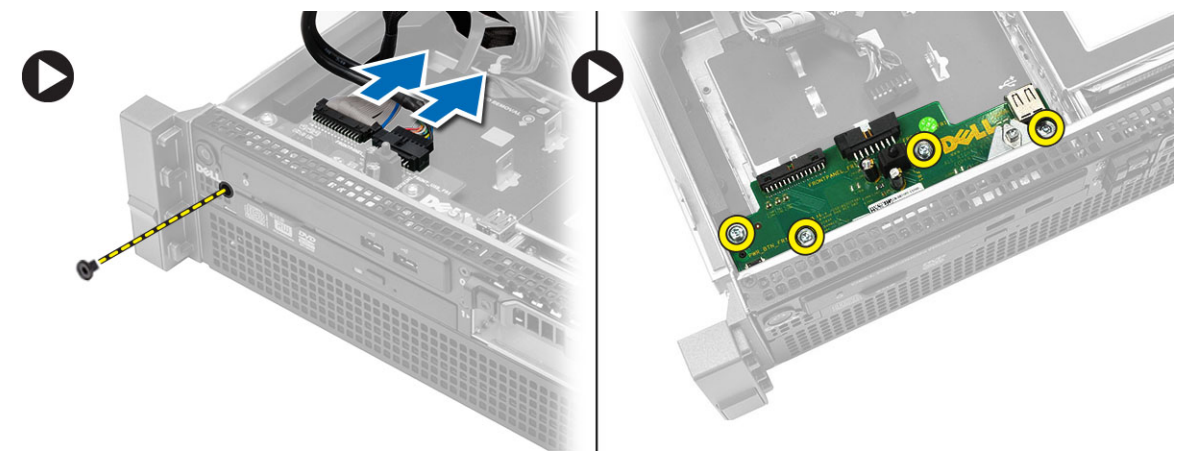

### <span id="page-34-0"></span>Installere kontrollpanelet

- 1. Koble til kontrollpanelkablene.
- 2. Sett inn skruene som fester kontrollpanelet.
- 3. Sett inn Torx-skruen som holder kontrollpanelet på plass.
- 4. Sett på plass:
	- deksel
	- frontramme.
- 5. Følg prosedyrene i Etter at du har arbeidet inne i datamaskinen.
#### Ta ut den optiske stasjonen

- 1. Følg prosedyrene i Før du arbeider inne i datamaskinen.
- 2. Fjern:
	- frontramme
	- deksel
	- Kjøledeksel
- 3. Trykk den blå utløsertappen i retningen som er angitt, og løft deretter plastdekslet.
	- a) Frigjør plastdekslet fra hengslene som fester det på den andre siden, og fjern det fra datamaskinen.

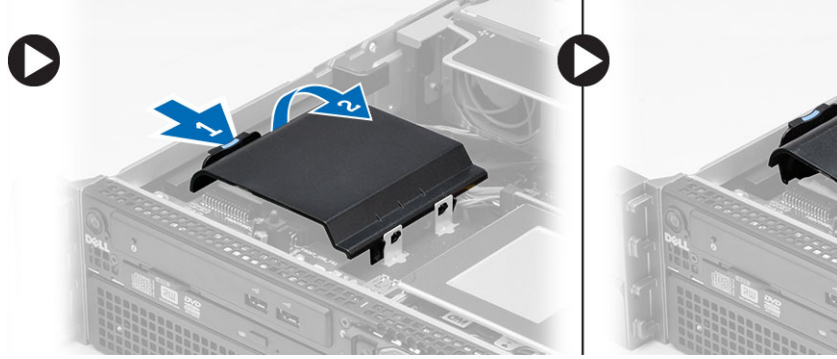

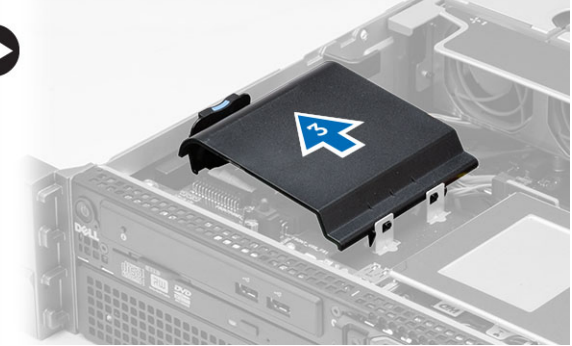

- 4. Koble strøm- og datakablene fra den optiske stasjonen.
	- a) Trykk ned og press den blå utløsertappen mot fronten på datamaskinen.
	- b) Skyv den optiske stasjonen ut gjennom forsiden på datamaskinen.

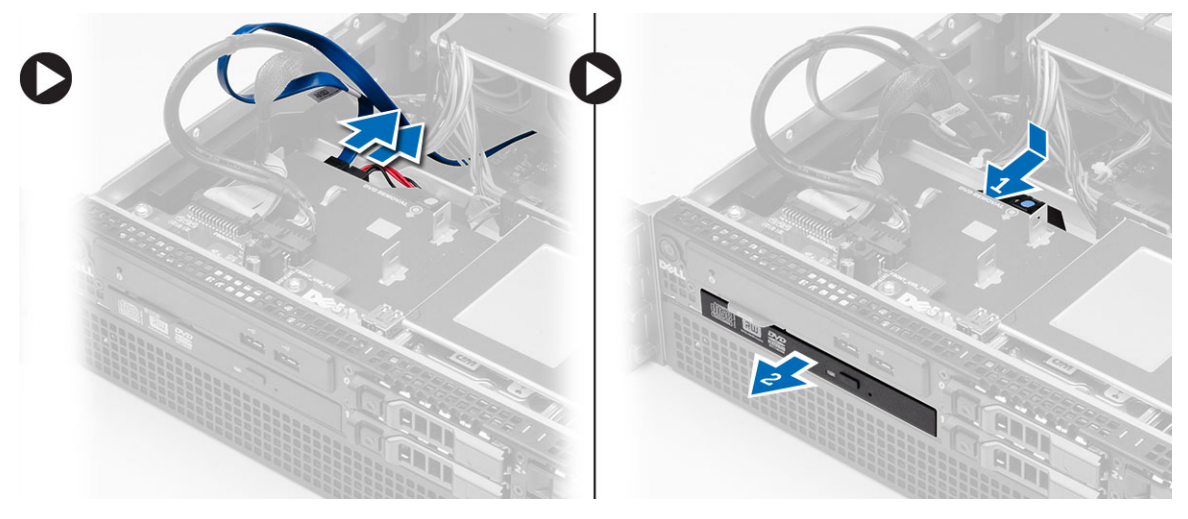

#### Sette inn den optiske stasjonen

- 1. Skyv den optiske stasjonen inn i stasjonsbrønnen.
- 2. Koble til strøm- og datakablene.
- 3. Skift ut plastdekslet ved å feste festeklaffene på en side til metallhengslene og ved å trykke ned den andre siden til den klikker på plass.
- 4. Sett på plass:
	- Kjøledeksel
	- deksel
	- frontramme
- 5. Følg prosedyrene i Etter at du har arbeidet inne i datamaskinen.

## Fjerne kjøledekslet

- 1. Følg prosedyrene i Før du arbeider inne i datamaskinen.
- 2. Fjern:
	- frontramme
	- deksel
- 3. Løft kjøledekslet rett opp og vekk fra hovedkortet.

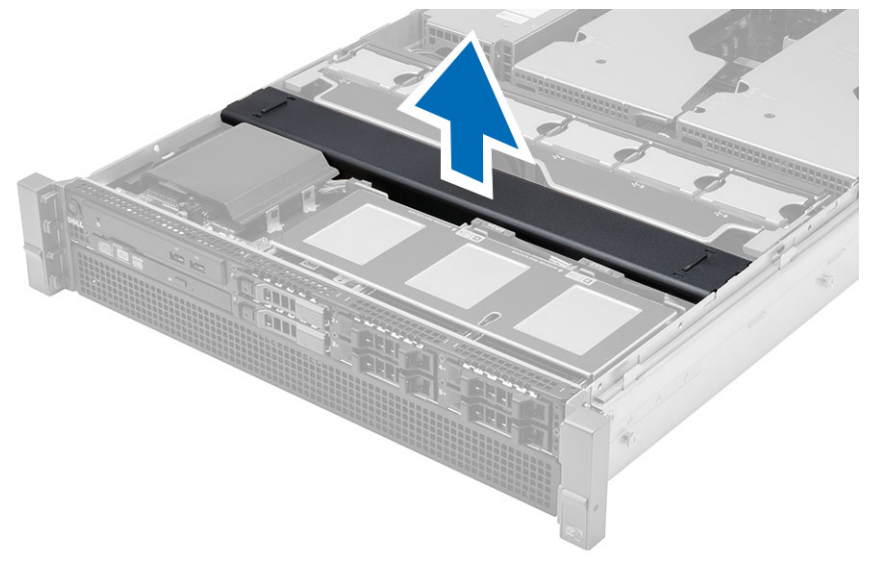

### Installere kjøledekslet

1. Plasser kjøledekslet forsiktig foran systemviftene i hovedkortet.

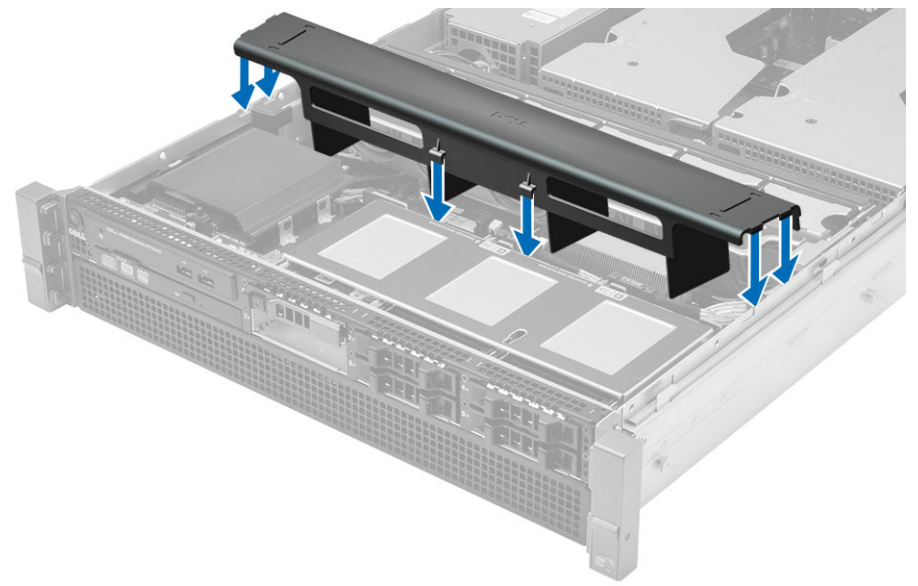

- 2. Sett på plass:
	- deksel
	- frontramme
- 3. Følg prosedyrene i Etter at du har arbeidet inne i datamaskinen.

#### Fjerne SAS (Serial attached SCSI)-bakplaten

- 1. Følg prosedyrene i Før du arbeider inne i datamaskinen.
- 2. Fjern:
	- frontramme
	- deksel
	- Kjøledeksel
	- optisk stasjon
	- harddiskholder
	- harddiskenhet
- 3. Koble fra alle SAS-kabler ved å trykke på de respektive utløsertappene.

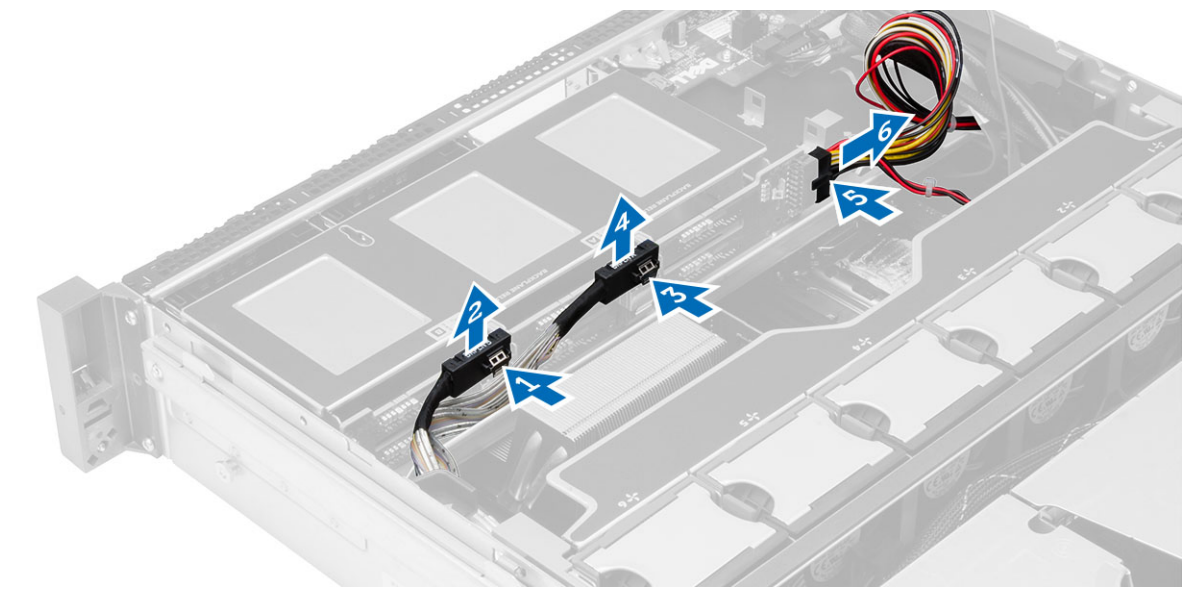

4. Trykk på den blå utløsertappen i pilenes retning mot harddiskenheten for å løsne SAS-bakplaten fra hovedkortet. a) Løft opp SAS-bakplaten og ta det ut av datamaskinen.

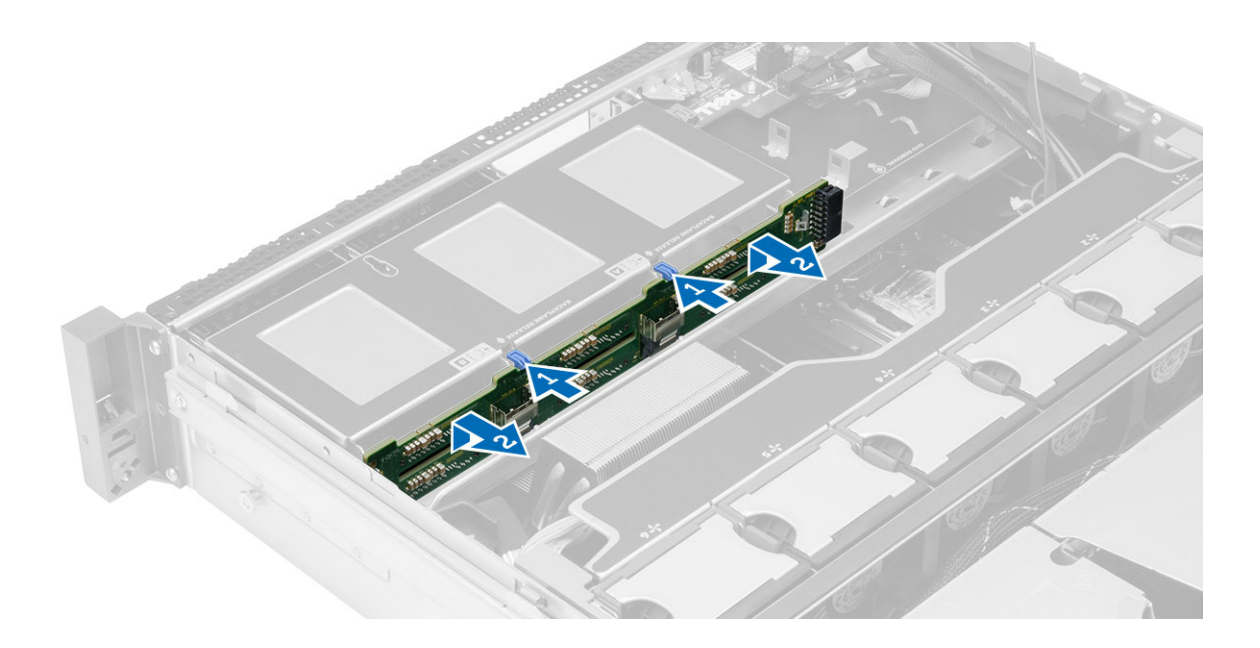

#### Installere SAS (Serial attached SCSI)-bakplaten

- 1. Trykk på de blå utløsertappene og sett bakplaten inn i sporet på hovedkortet ved siden av harddiskenheten.
- 2. Koble til SAS-kablene.
- 3. Sett på plass:
	- harddiskenhet
	- harddiskholder
	- optisk stasjon
	- Kjøledeksel
	- deksel
	- frontramme
- 4. Følg prosedyrene i Etter at du har arbeidet inne i datamaskinen.

### Fjerne frontkabinettenheten

- 1. Følg prosedyrene i Før du arbeider inne i datamaskinen.
- 2. Fjern:
	- frontramme
	- deksel
	- Kjøledeksel
- 3. Trykk de to utløsertappene innover og skyv frontkabinettenheten mot fronten av datamaskinen.

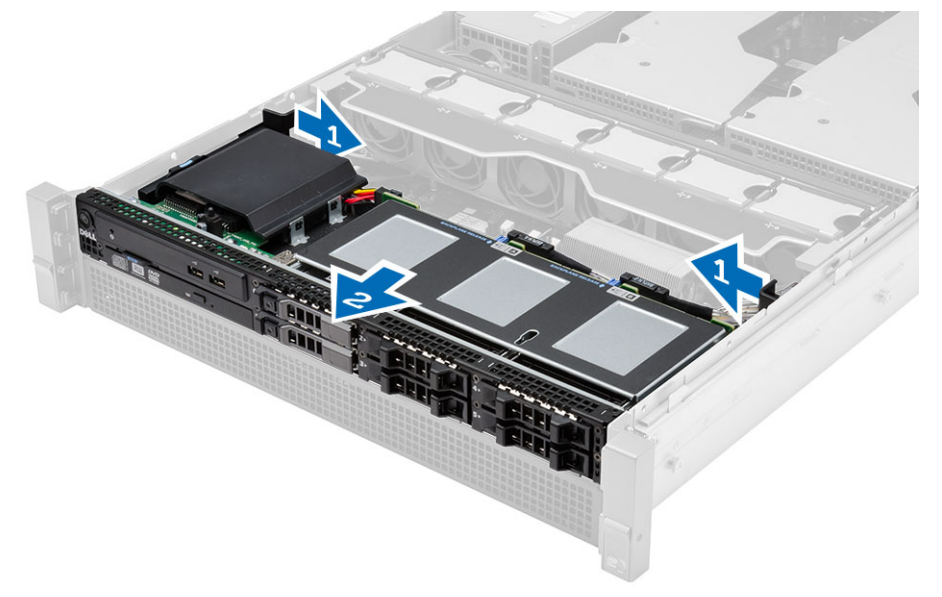

#### Installere frontkabinettenheten

- 1. Skyv frontkabinettenheten mot baksiden av datamaskinen til den klikker på plass.
- 2. Sett på plass:
	- Kjøledeksel
	- deksel
	- frontramme
- 3. Følg prosedyrene i Etter at du har arbeidet inne i datamaskinen.

### Fjerne viftebraketten

- 1. Følg prosedyrene i Før du arbeider inne i datamaskinen.
- 2. Fjern:
	- deksel
	- Kjøledeksel
- 3. Trekk begge utløsertappene samtidig oppover for å løsne viftebraketten.
	- a) Løft viftebraketten opp og ut av datamaskinen.

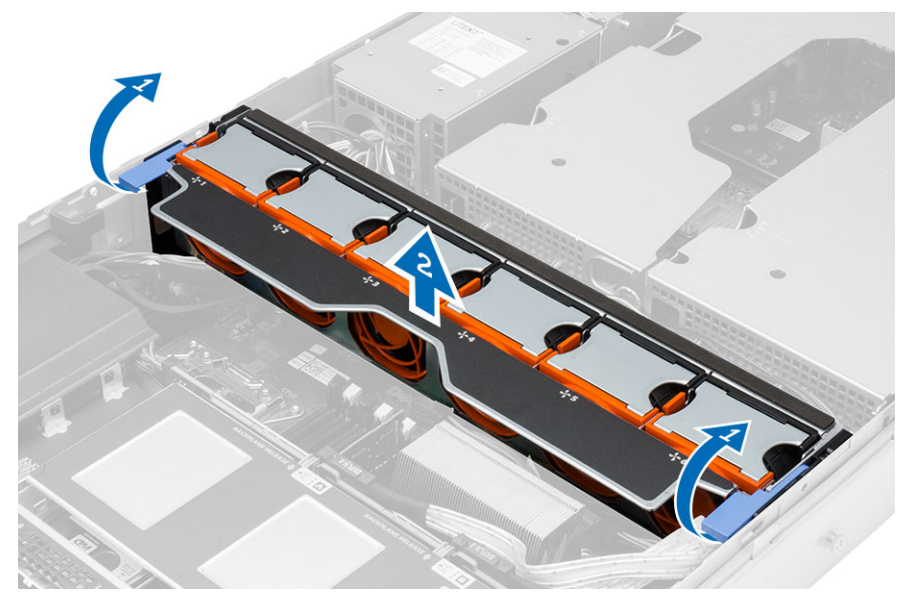

#### Installere viftebraketten

- 1. Plasser viftebraketten i datamaskinen.
- 2. Forsikre deg om at ingen kabler ligger på toppen av viftekontaktene.
- 3. Press begge utløsertappene samtidig nedover for å feste braketten.
- 4. Sett på plass:
	- Kjøledeksel
	- deksel
- 5. Følg prosedyrene i Etter at du har arbeidet inne i datamaskinen.

## Fjerne systemviftene

- 1. Følg prosedyrene i Før du arbeider inne i datamaskinen.
- 2. Fjern:
	- deksel
	- Frontkabinettenhet
- 3. Trykk på utløsertappen og løft viften ut av vifteenheten.
	- a) Gjenta trinnet over for å fjerne resterende systemvifter fra vifteenheten.

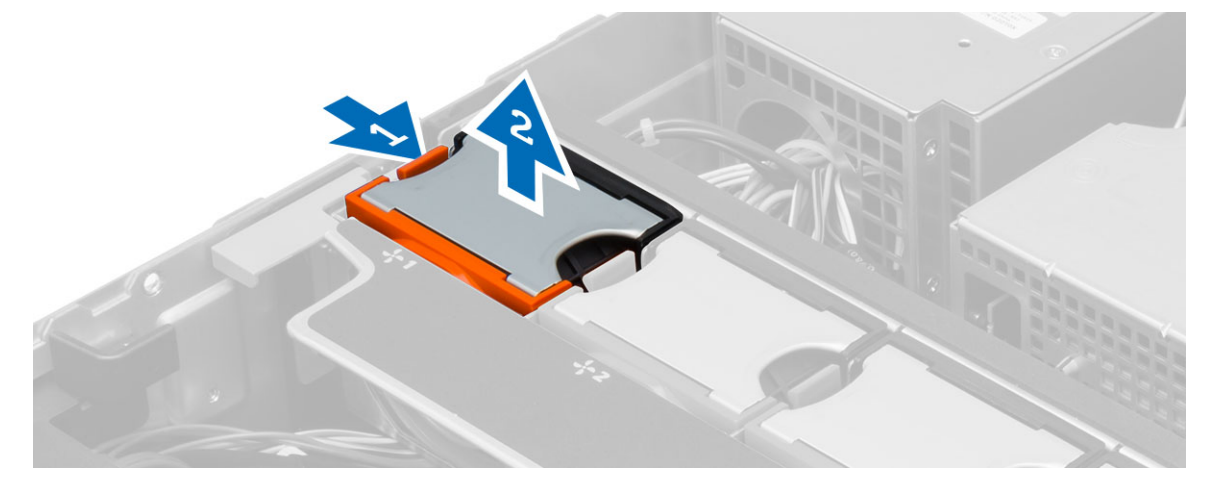

### Installere systemviftene

- 1. Sett inn viften i vifteenheten til den klikker på plass.
- 2. Gjenta trinnet over for å installere resterende systemvifter i vifteenheten.
- 3. Sett på plass:
	- Frontkabinettenhet
	- deksel
- 4. Følg prosedyrene i Etter at du har arbeidet inne i datamaskinen.

#### Ta ut klokkebatteriet

- 1. Følg prosedyrene i Før du arbeider inne i datamaskinen.
- 2. Fjern:
	- frontramme
	- deksel
	- Kjøledeksel
	- Viftebrakett
- 3. Skyv låsetappen bort fra batteriet slik at batteriet spretter opp fra sokkelen. Løft knappcellebatteriet ut av datamaskinen.

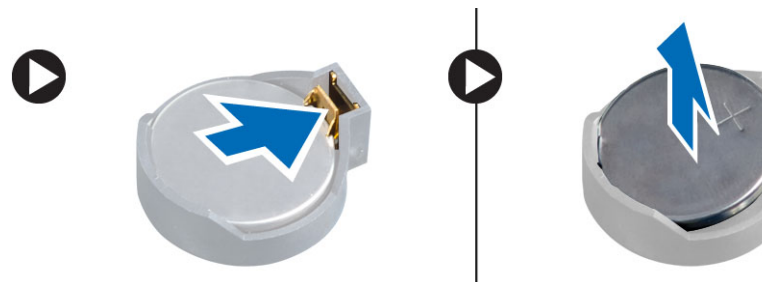

#### Sette inn klokkebatteriet

- 1. Plasser knappcellebatteriet i sporet på hovedkortet.
- 2. Trykk klokkebatteriet ned slik at låsetappen smetter tilbake på plass og låser batteriet.
- 3. Sett på plass:
	- Viftebrakett
	- Kjøledeksel
	- deksel
	- frontramme
- 4. Følg fremgangsmåten i Etter at du har arbeidet inne i datamaskinen.

#### Ta ut minnet

- 1. Følg prosedyrene i Før du arbeider inne i datamaskinen.
- 2. Fjern:
	- frontramme
	- deksel
	- Kjøledeksel
	- Frontkabinettenhet
	- Viftebrakett
- 3. Trykk på klemmene som fester minnet på hver side av minnemodulen, og løft minnemodulen oppover for å ta den ut av datamaskinen.

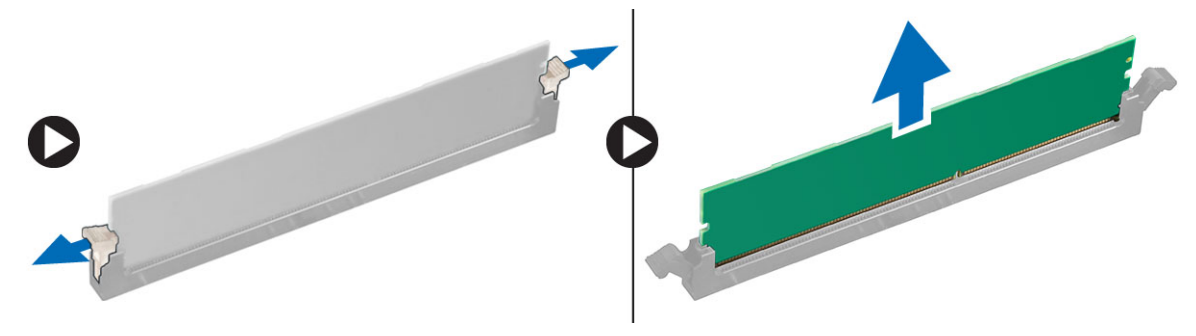

#### Sette inn minnet

- 1. Sett minnemodulen inn i minnesokkelen.
- 2. Trykk på minnemodulen slik at minnet blir holdt på plass av festeklemmene.
- 3. Sett på plass:
	- Viftebrakett
	- Frontkabinettenhet
	- Kjøledeksel
	- deksel
	- frontramme
- 4. Følg prosedyrene i Etter at du har arbeidet inne i datamaskinen.

#### Ta av varmeavlederen

- 1. Følg prosedyrene i Før du arbeider inne i datamaskinen.
- 2. Fjern:
	- frontramme
	- deksel
	- Kjøledeksel
	- Viftebrakett
- 3. Skyv fremre kabinettenhet framover.
- 4. Løsne skruene på varmeavlederen. Det anbefales at du starter med å løsne diagonalt først for å unngå at den ene siden av varmeavlederen løfter seg under fjerningen.
	- a) Løft varmeavlederen ut av datamaskinen.

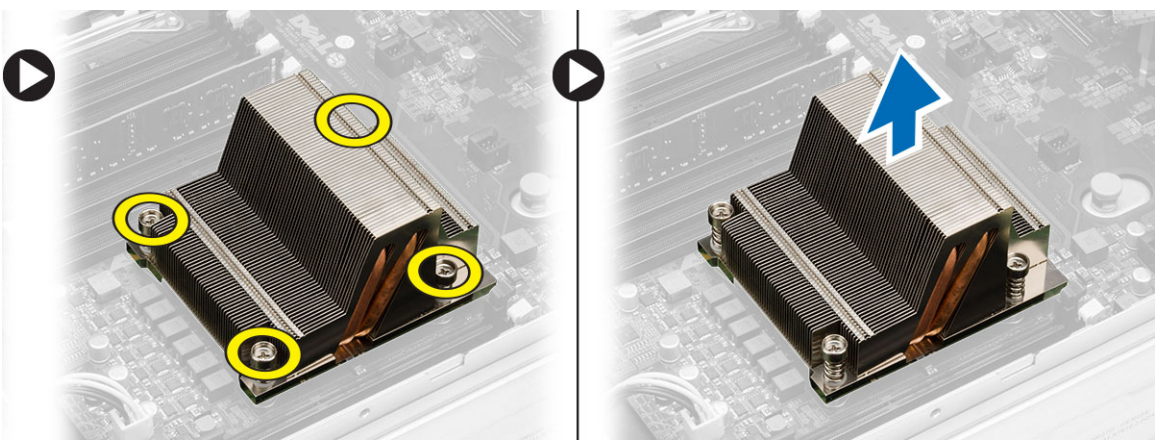

#### Sette inn varmeavlederen

- 1. Plasser varmeavlederen over prosessoren på hovedkortet.
- 2. Stram til og fest de fire festeskruene på varmeavlederen diagonalt.
- 3. Sett på plass:
	- Viftebrakett
	- Frontkabinettenhet
	- Kjøledeksel
	- deksel
	- frontramme
- 4. Følg prosedyrene i Etter at du har arbeidet inne i datamaskinen.
#### Ta ut prosessoren

- 1. Følg prosedyrene i Før du arbeider inne i datamaskinen.
- 2. Fjern:
	- frontramme
	- deksel
	- Kjøledeksel
	- Frontkabinettenhet
	- Viftebrakett
	- varmeavleder
- 3. Slik tar du ut prosessen:

MERK: Prosessordekselet holdes på plass ved hjelp av to spaker. De er merket med symboler som indikerer hvilken spak som skal åpnes først, og hvilken spak som lukkes først.

- a) Trykk på den første spaken som holder prosessordekselet på plass, og frigjør dekselet sidelengs fra festekroken.
- b) Gjenta trinn a for å frigjøre den andre spaken fra festekroken.
- c) Løft opp prosessordekselet og ta det av.
- d) Løft opp prosessoren for å ta den ut av sokkelen, og pakk den inn i emballasje som beskytter mot statisk elektrisitet.

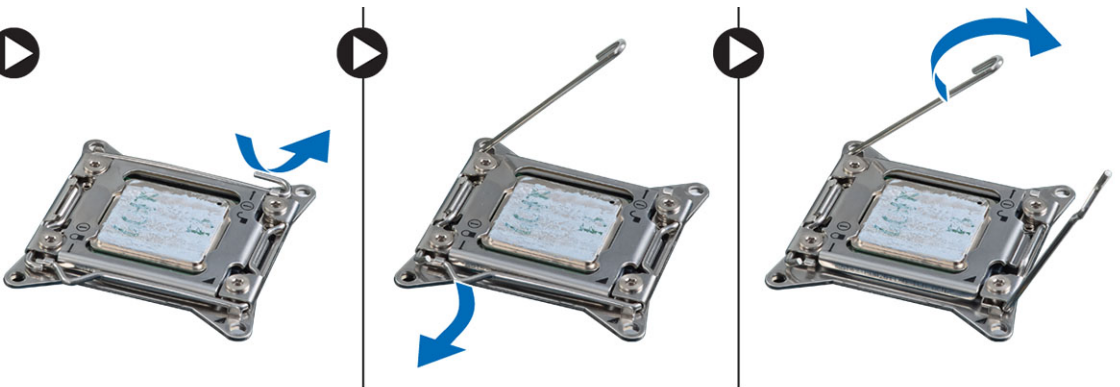

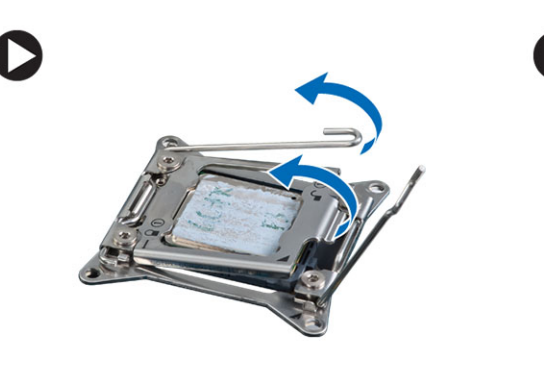

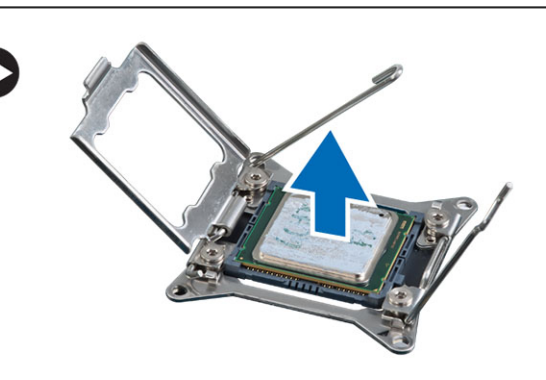

4. Gjenta prosedyren ovenfor for å ta ut den andre prosessoren (hvis det er aktuelt) av datamaskinen. Se i Hovedkortkomponenter for å kontrollere om datamaskinen har to prosessorspor.

### Sette inn prosessoren

- 1. Sett prosessoren på sokkelen.
- 2. Sett på plass prosessordekselet.

 $\mathscr U$  MERK: Prosessordekselet holdes på plass ved hjelp av to spaker. De er merket med symboler som indikerer hvilken spak som skal åpnes først, og hvilken spak som skal lukkes først.

- 3. Skyv den første spaken sidelengs inn i festekroken for å feste prosessoren.
- 4. Gjenta trinn 3 for å skyve den andre spaken inn i festekroken.
- 5. Sett på plass:
	- varmeavleder
	- Viftebrakett
	- Frontkabinettenhet
	- Kjøledeksel
	- deksel
	- frontramme
- 6. Følg prosedyrene i *Etter at du har arbeidet inne i datamaskinen*.

## Fjerne utvidelseskortrammene

- 1. Følg prosedyrene i Før du arbeider inne i datamaskinen.
- 2. Fjern:
	- frontramme
	- deksel
- 3. Løsne strømkablene fra metallklipsene.

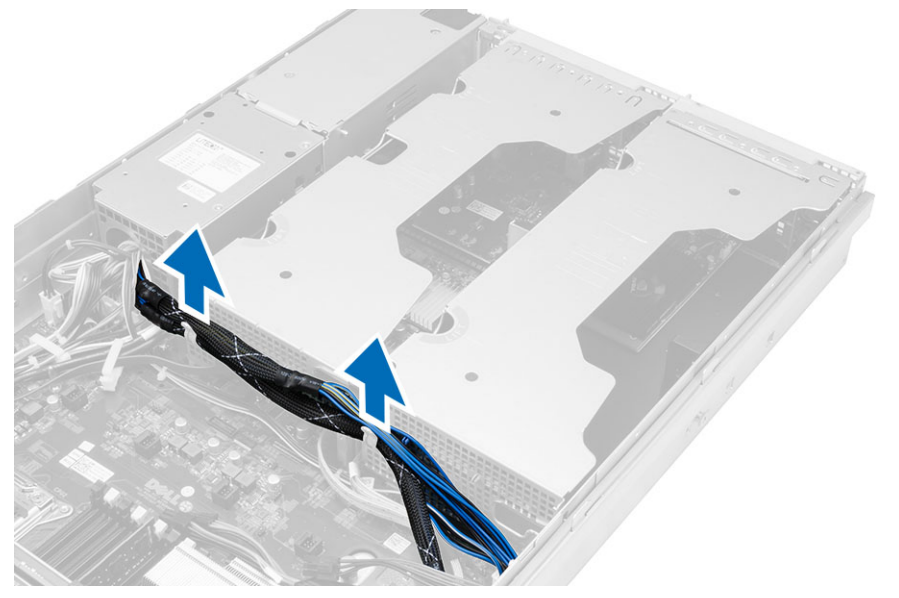

4. Løft den ytre rammen for utvidelseskort og snu den.

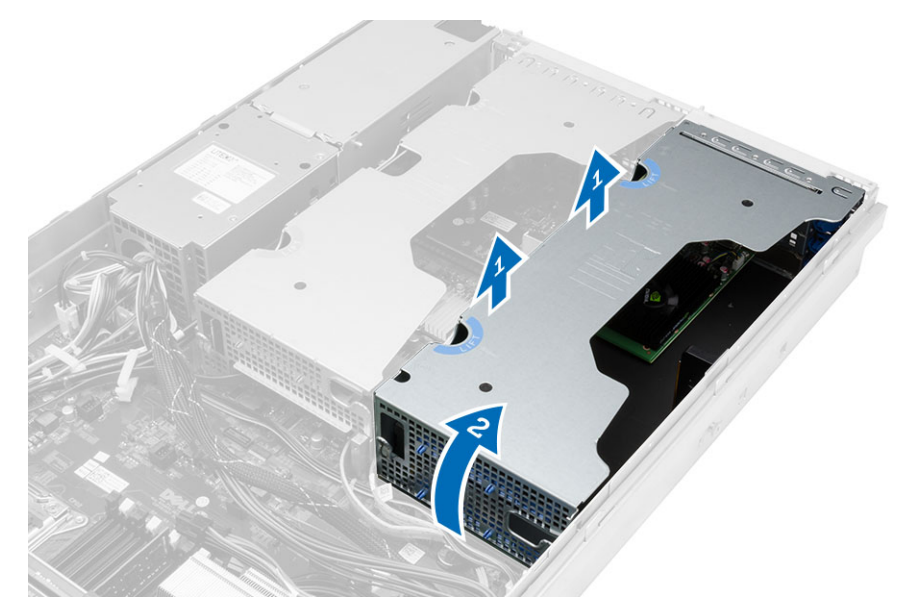

5. Koble fra alle ledninger som går opp til den ytre rammen for utvidelseskorty, og løft denne bort fra datamaskinen.

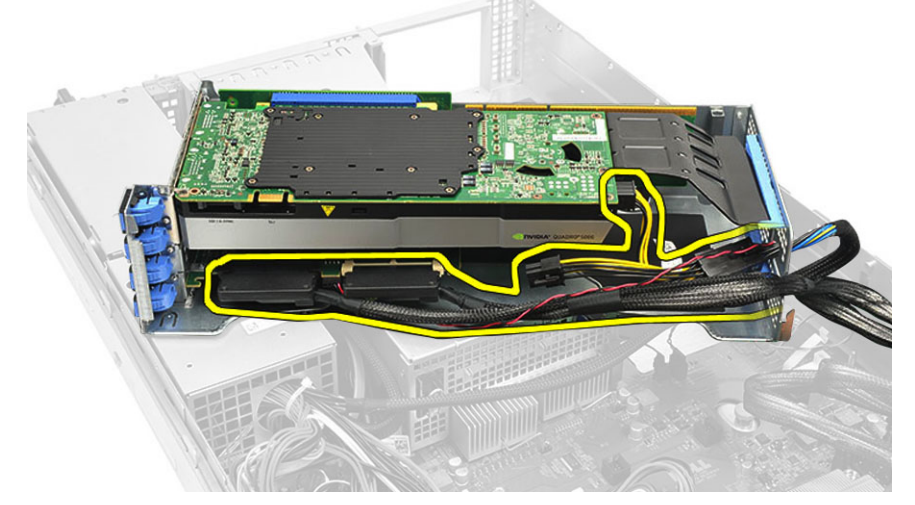

6. Koble fra alle kabler som fører opp til den midtre rammen for utvidelseskort.

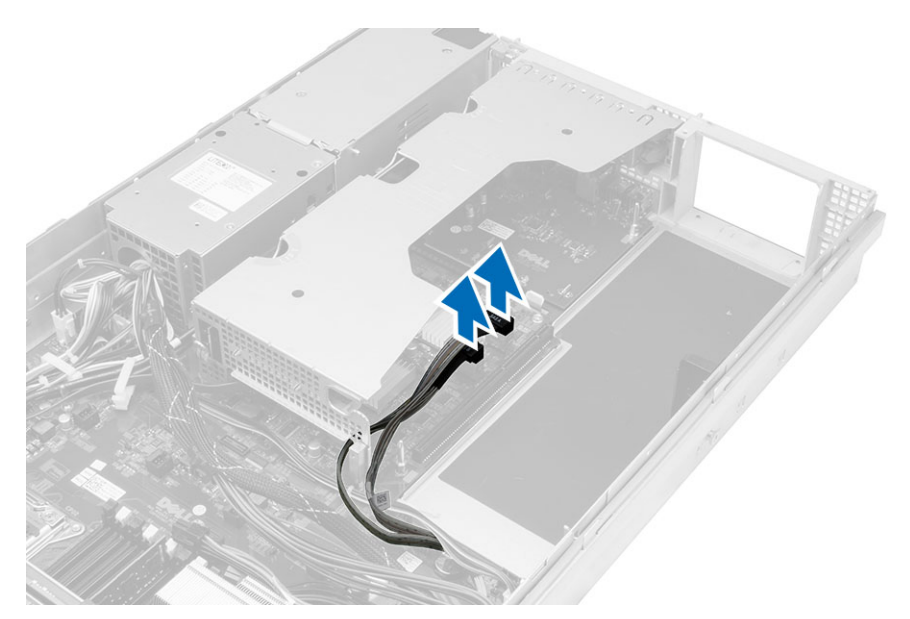

7. Løft det midtre utvidelseskortet opp og fjern det fra datamaskinen.

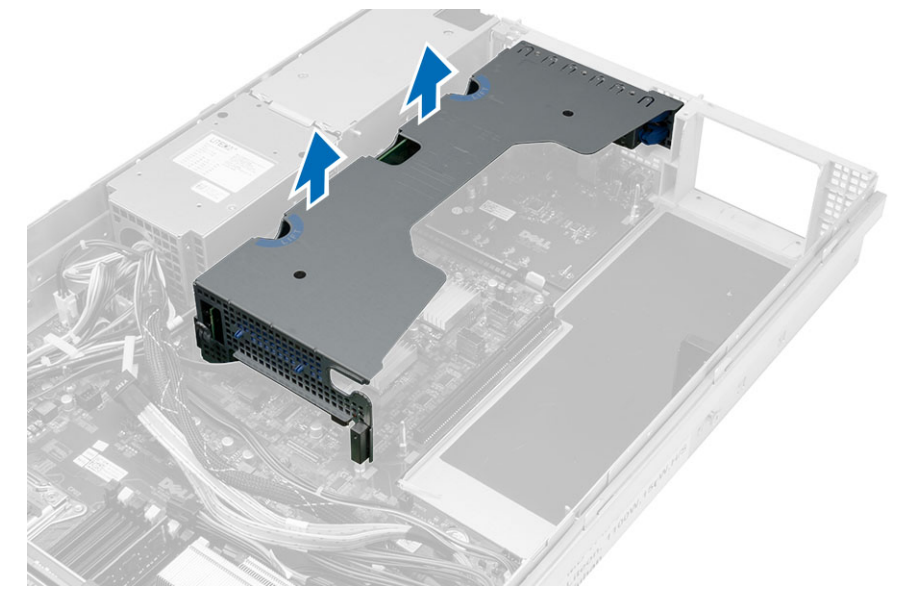

# 36

#### Installere utvidelseskortrammene

- 1. Koble til ledningene som fører til den midtre rammen for utvidelseskort.
- 2. Monter den midtre rammen for utvidelseskort i datamaskinen.
- 3. Koble til ledningene som fører til den ytre rammen for utvidelseskort.
- 4. Monter den ytre rammen for utvidelsekort i datamaskinen.
- 5. Plasser ledningene som fører til utvidelseskortrammen.
- 6. Sett på plass:
	- deksel
	- frontramme
- 7. Følg prosedyrene i Etter at du har arbeidet inne i datamaskinen.

#### Fjerne strømfordelingsenheten

- 1. Følg prosedyrene i Før du arbeider inne i datamaskinen.
- 2. Fjern:
	- frontramme
	- deksel
	- Kjøledeksel
	- strømforsyning
	- Systemvifter
	- Viftebrakett
- 3. Skyv fremre kabinettenhet framover.
- 4. Koble fra strømkontakten til den optiske enheten og SAS-bakplanet ved å trykke inn tappen på hver av kontaktene og deretter trekke disse ut.

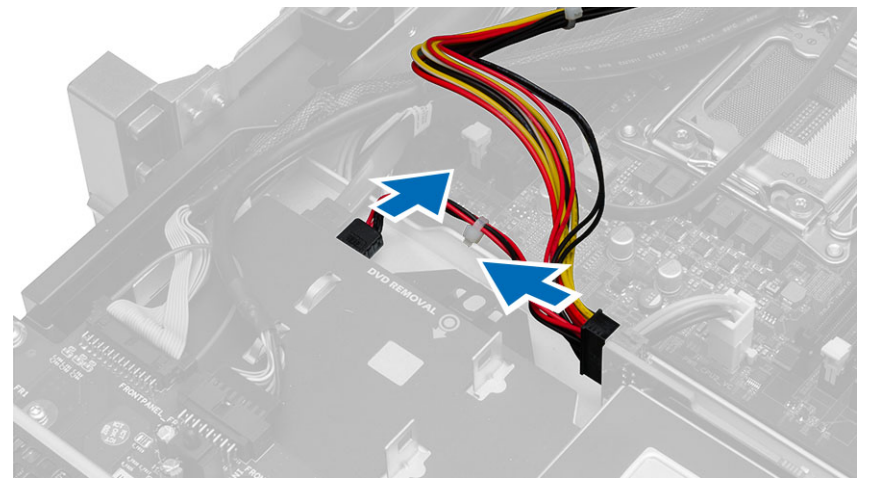

5. Koble fra strømkontaktene til CPU 1, CPU 2, strømkontaktene for minne CPU 1 og CPU 2, strømfordelingen og kontakten med 24 pinner på hovedkortet.

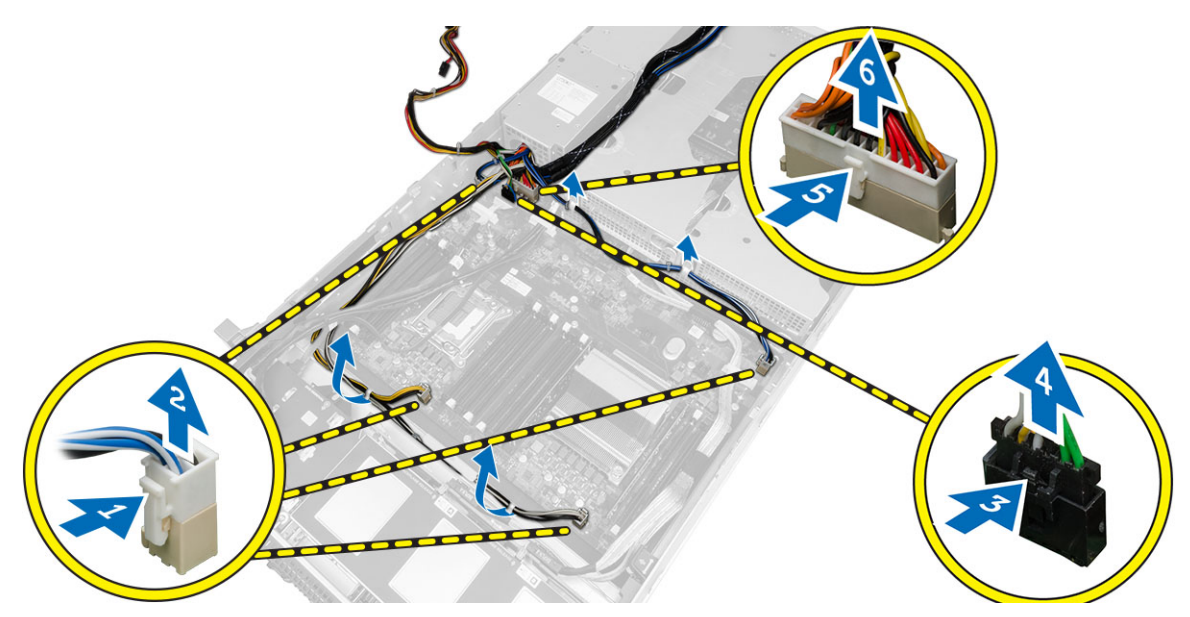

- 6. Fjern alle kabler fra føringene.
- 7. Fjern skruene som fester strømfordelingsenheten.
	- a) Løft strømforsyningsenheten opp, og ta den ut av datamaskinen.

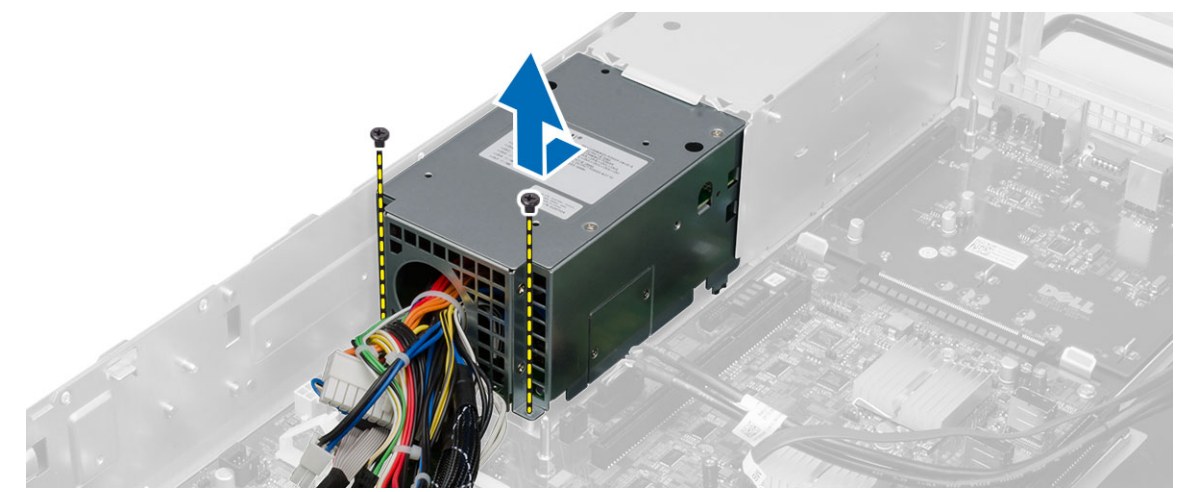

# 38

## Installere strømfordelingsenheten

- 1. Plasser strømfordelingsenheten i datamaskinen.
- 2. Sett inn skruene som fester strømfordelingsenheten.
- 3. Før alle strømkabler langs føringskanalene.
- 4. Koble til strømkontaktene for CPU 1, CPU 2, SAS-bakplaten og den optiske stasjonen.
- 5. Skyv den framre kabinettdelen til original posisjon.
- 6. Sett på plass:
	- rammene for utvidelseskort
	- Viftebrakett
	- Systemvifter
	- harddiskenhet
	- Kjøledeksel
	- deksel
	- frontramme
- 7. Følg prosedyrene i Etter at du har arbeidet inne i datamaskinen.

## 39

### Fjerne vertskortet for fjerntilgang

- 1. Følg prosedyrene i Før du arbeider inne i datamaskinen.
- 2. Fjern:
	- frontramme
	- deksel
	- rammene for utvidelseskort
- 3. Fjern alle kortene fra stigekassen.
- 4. Løft utløserfliken oppover og skyv stigekassen mot høyre slik at du kan ta den ut av datamaskinen.

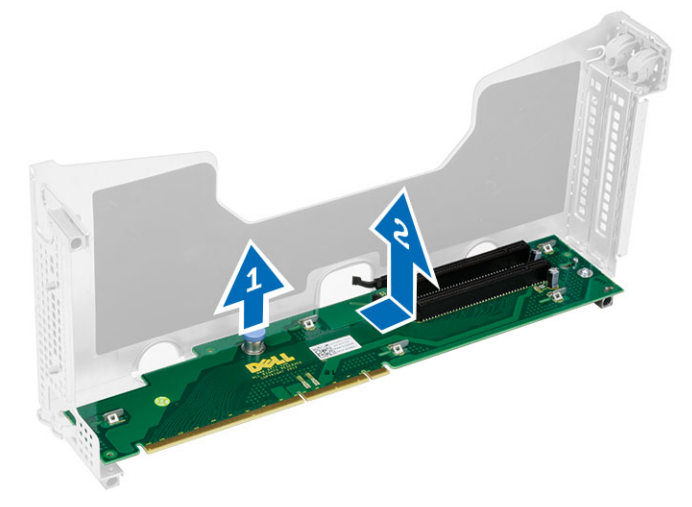

### Installere vertskortet for fjerntilgang

- 1. Sett vertskortet for fjerntilgang inn i sporet.
- 2. Sett på plass:
	- rammene for utvidelseskort
	- deksel
	- frontramme
- 3. Følg prosedyrene i Etter at du har arbeidet inne i datamaskinen.

## Fjerne SAS-kontrollerkortet

- 1. Følg prosedyrene i Før du arbeider inne i datamaskinen.
- 2. Fjern:
	- frontramme
	- deksel
	- rammene for utvidelseskort
	- Vertskort for fjerntilgang
- 3. Fjern skruene som fester SAS-kontrollerkortet og ta det ut fra datamaskinen.

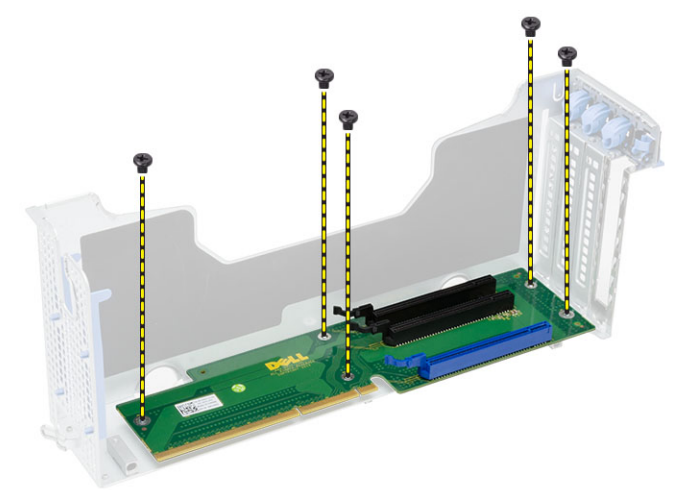

#### Installere SAS-kontrollerkortet

- 1. Sett inn skruene som fester SAS-kontrollerkortet.
- 2. Sett på plass:
	- Vertskort for fjerntilgang
	- rammene for utvidelseskort
	- deksel
	- frontramme
- 3. Følg prosedyrene i Etter at du har arbeidet inne i datamaskinen.

#### Ta ut hovedkortet

- 1. Følg prosedyrene i Før du arbeider inne i datamaskinen.
- 2. Fjern:
	- frontramme
	- deksel
	- Kjøledeksel
	- varmeavleder
	- prosessor
	- minne
	- Frontkabinettenhet
	- strømforsyning
	- Viftebrakett
	- rammene for utvidelseskort
	- strømfordelingsenhet
- 3. Løft den blå utløserfliken, skyv hovedkortet framover i retningen som er angitt og fjern det fra datamaskinen.

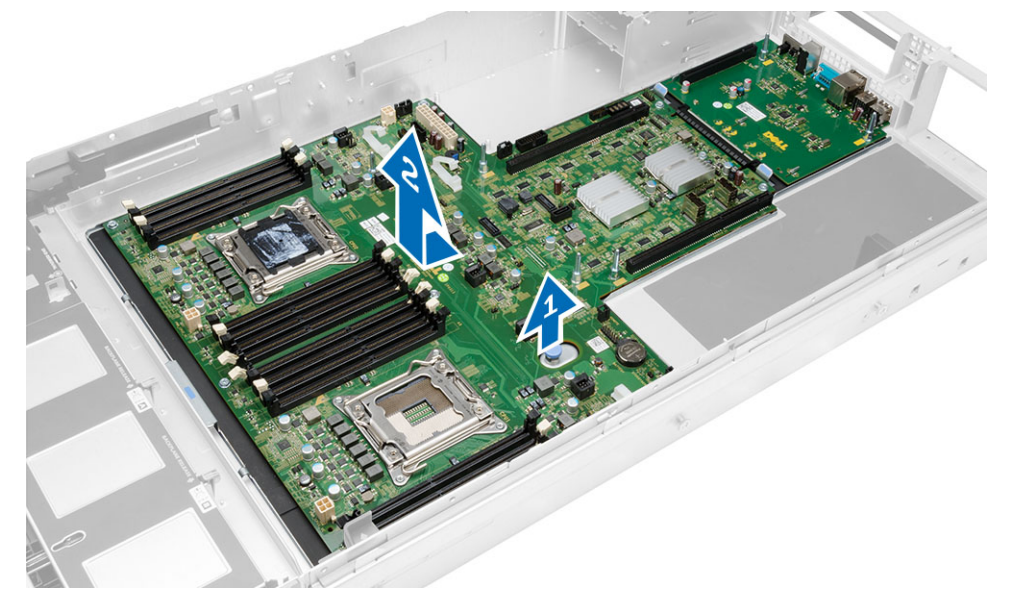

#### Sette inn hovedkortet

- 1. Sett hovedkortet på kabinettet.
- 2. Skyv hovedkortet mot baksiden av datamaskinen.
- 3. Trykk inn den blå utløsertappen.
- 4. Sett på plass:
	- strømfordelingsenhet
	- rammene for utvidelseskort
	- Viftebrakett
	- minne
	- prosessor
	- varmeavleder
	- Frontkabinettenhet
	- Kjøledeksel
	- deksel
	- frontramme
- 5. Følg prosedyrene i Etter at du har arbeidet inne i datamaskinen.

#### Hovedkortkomponenter

Følgende bilde viser hovedkortkomponentene.

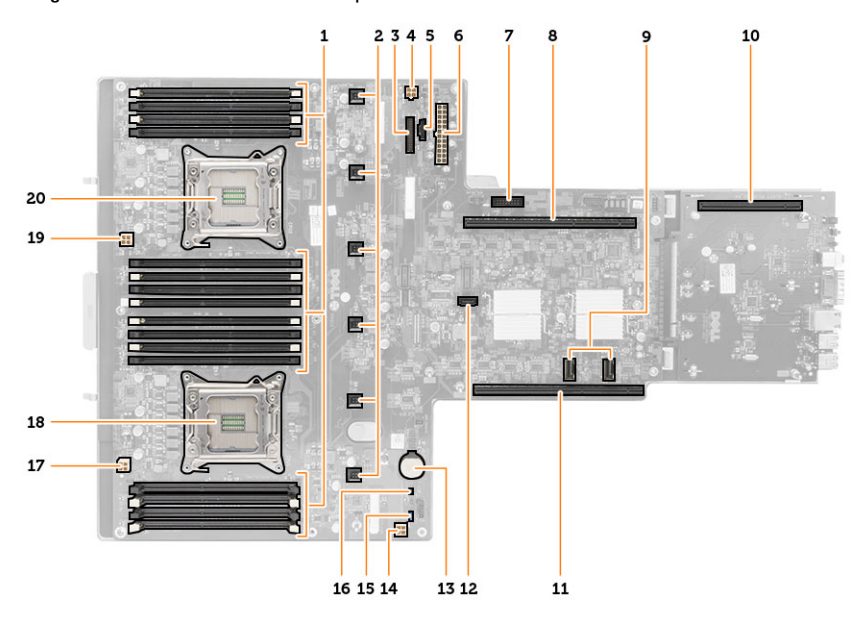

- 1. DIMM-spor
- 2. Kontakter systemvifte
- 3. Frontpanelkontakt
- 4. CPU 2 strømkontakt for minne
- 5. Kontakt for strømfordelingsenhet
- 6. 24–pinners strømkontakt
- 7. Fremre USB-kontakt
- 8. I/O stigebus
- 9. SAS-kontakter
- 10. PCIe G2 S7 buskontakt
- 11. I/O stigebus
- 12. SATA-kontakt
- 13. Spor for klokkebatteri
- 14. CPU 1 strømkontakt for minne
- 15. Bryter for tilbakestilling av passord
- 16. krysskobling av tilbakestilling av sanntidsklokke
- 17. Strømkontakt prosessor 1
- 18. Prosessor 1
- 19. Strømkontakt prosessor 2
- 20. Prosessor 2

### Feilsøking

#### Diagnoselamper (LED)

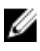

MERK: Diagnoselampene (LED) fungerer bare som indikatorer for POST-prosessen. Disse diodene (LED) indikere ikke hva det er som fikk POST-rutinen til å stoppe.

Diagnoselampene (LED) er plassert foran på kabinettet, ved siden av strømknappen. Disse LED-lampene aktiveres og er synlige bare under POST-prosessen. Når operativsystemet starter opp, slås de av og er ikke lenger synlige.

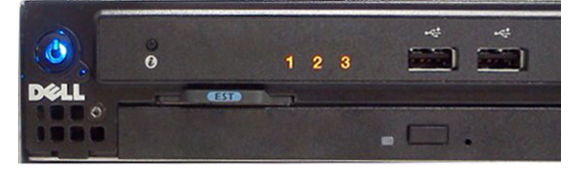

Systemet inneholder nå dioder (LED) for pre-POST og POST for å hjelpe kartlegge et mulig problem med systemet på en enklere og mer nøyaktig måte.

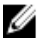

MERK: Diagnoselampene vil blinke når strømknappen lyser gult, eller er av, og vil ikke blinke når den er blå. Disse fargene har ingen andre oppgaver.

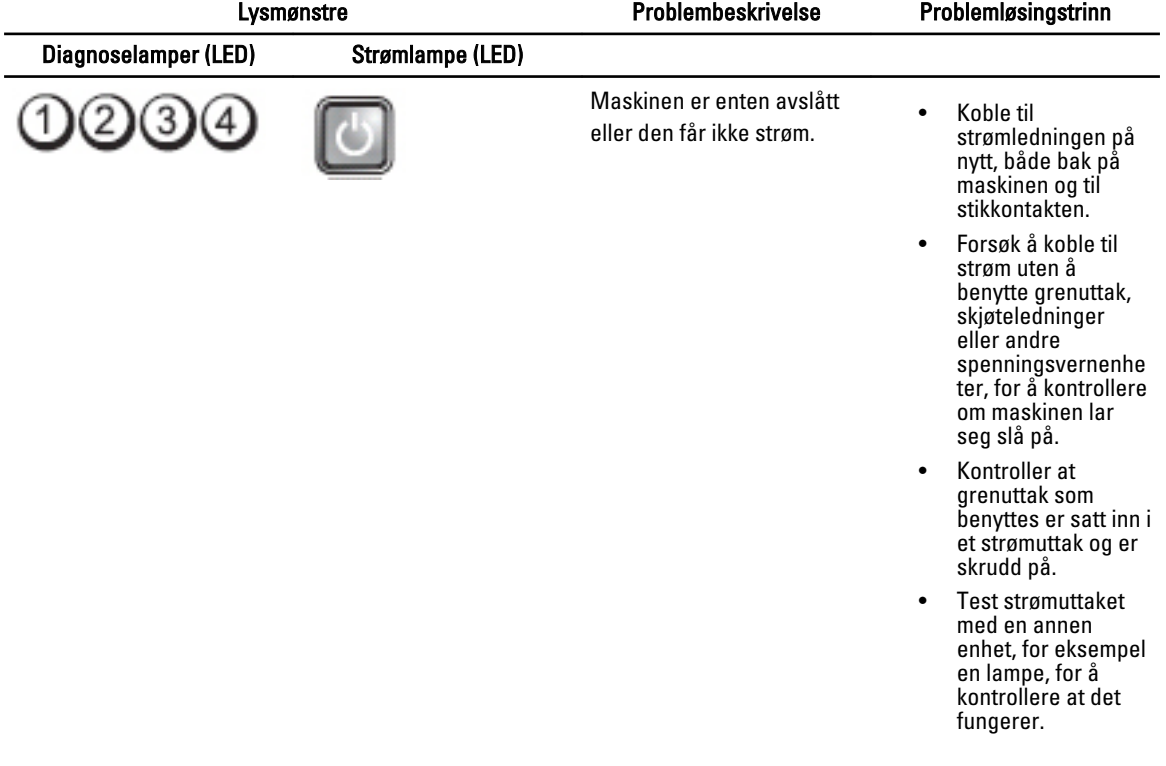

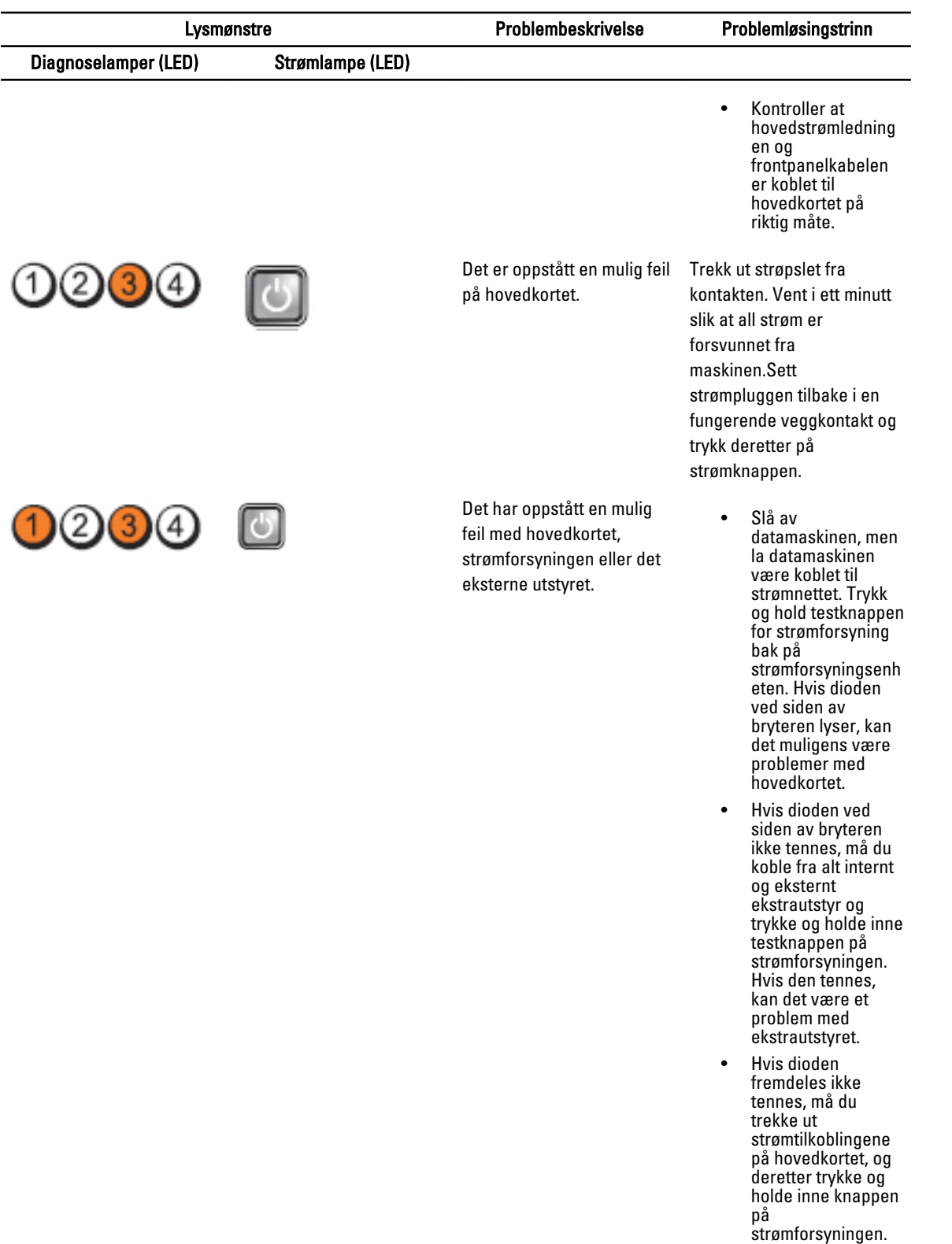

Hvis den tennes,

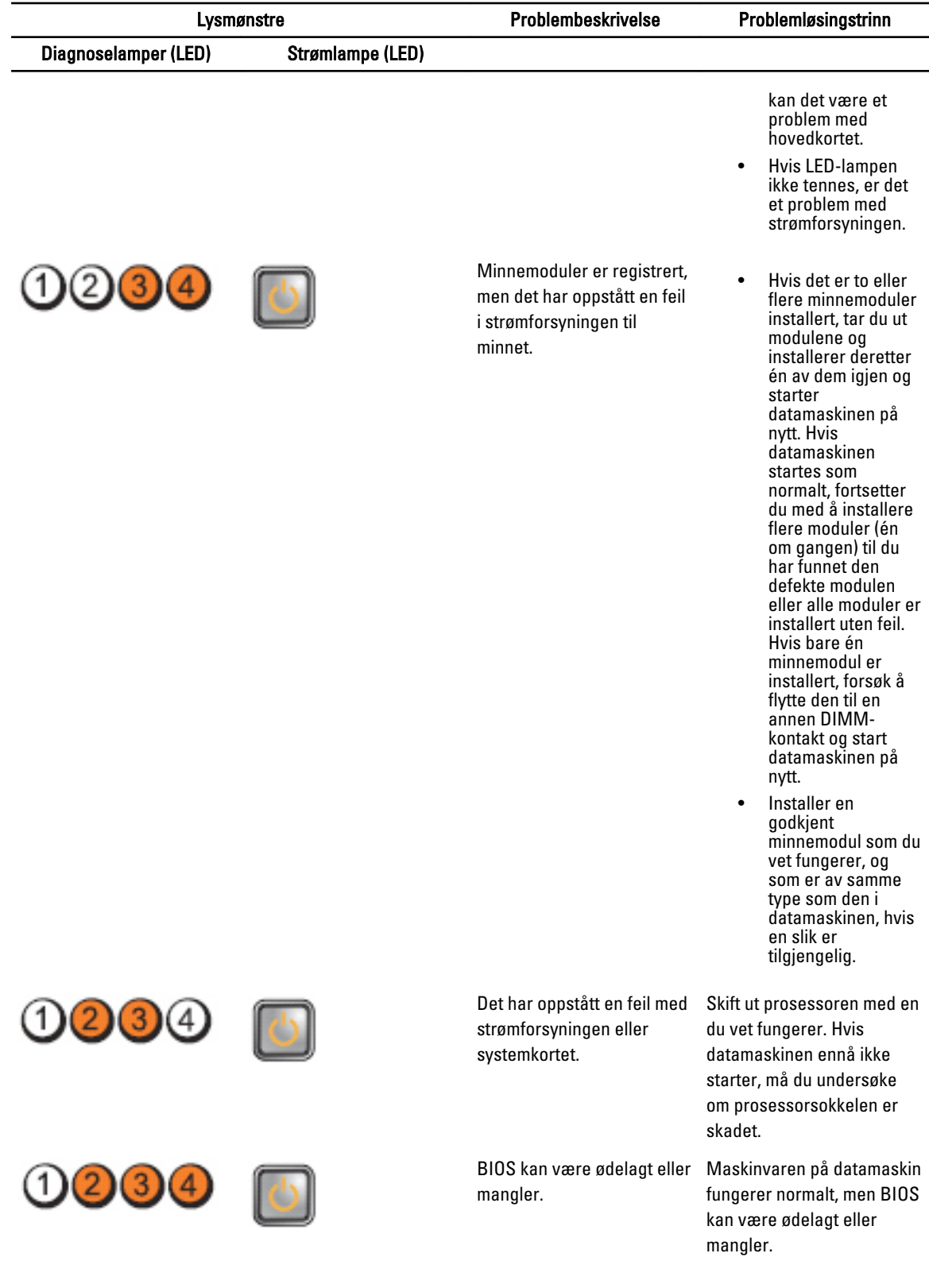

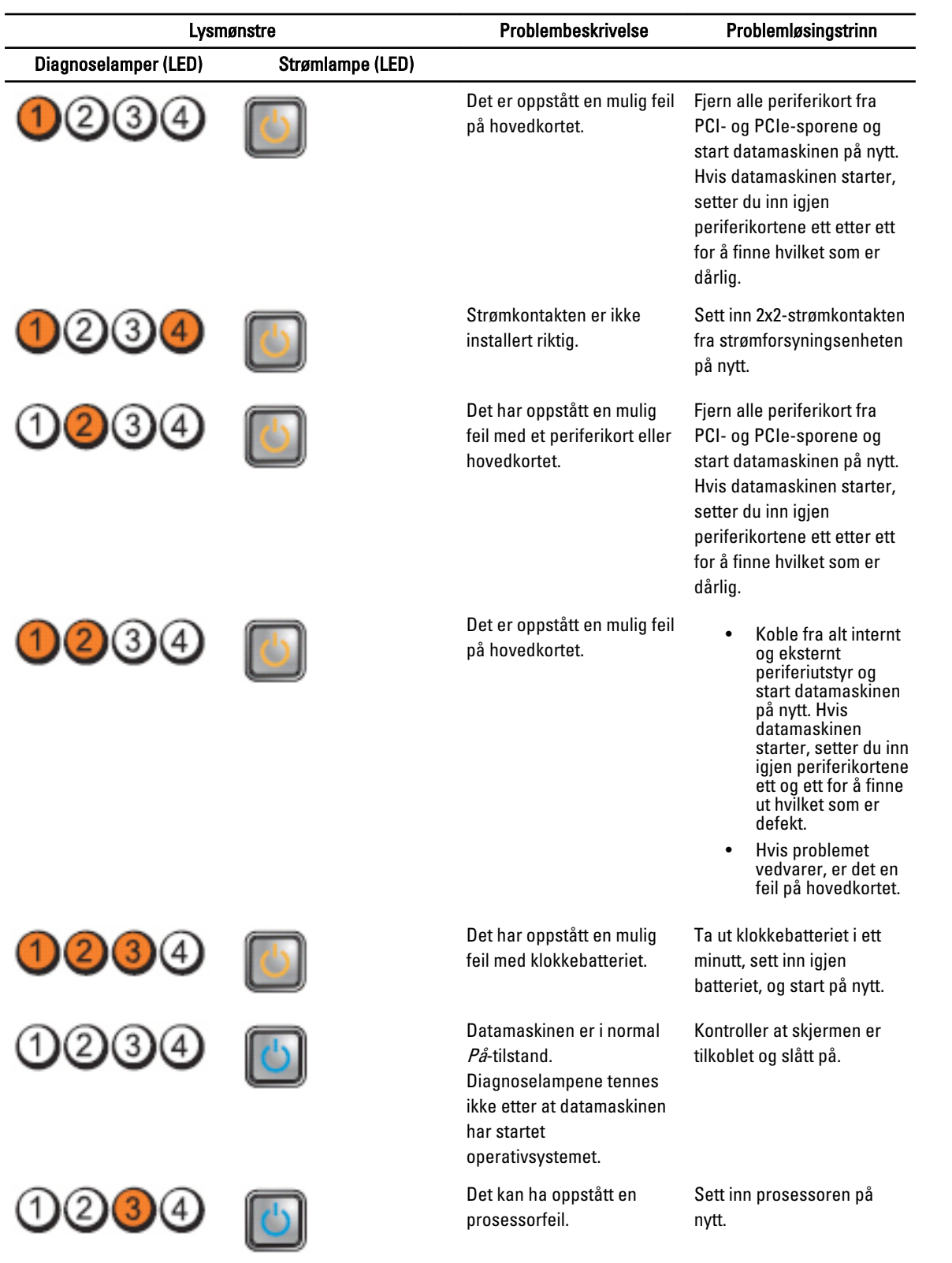

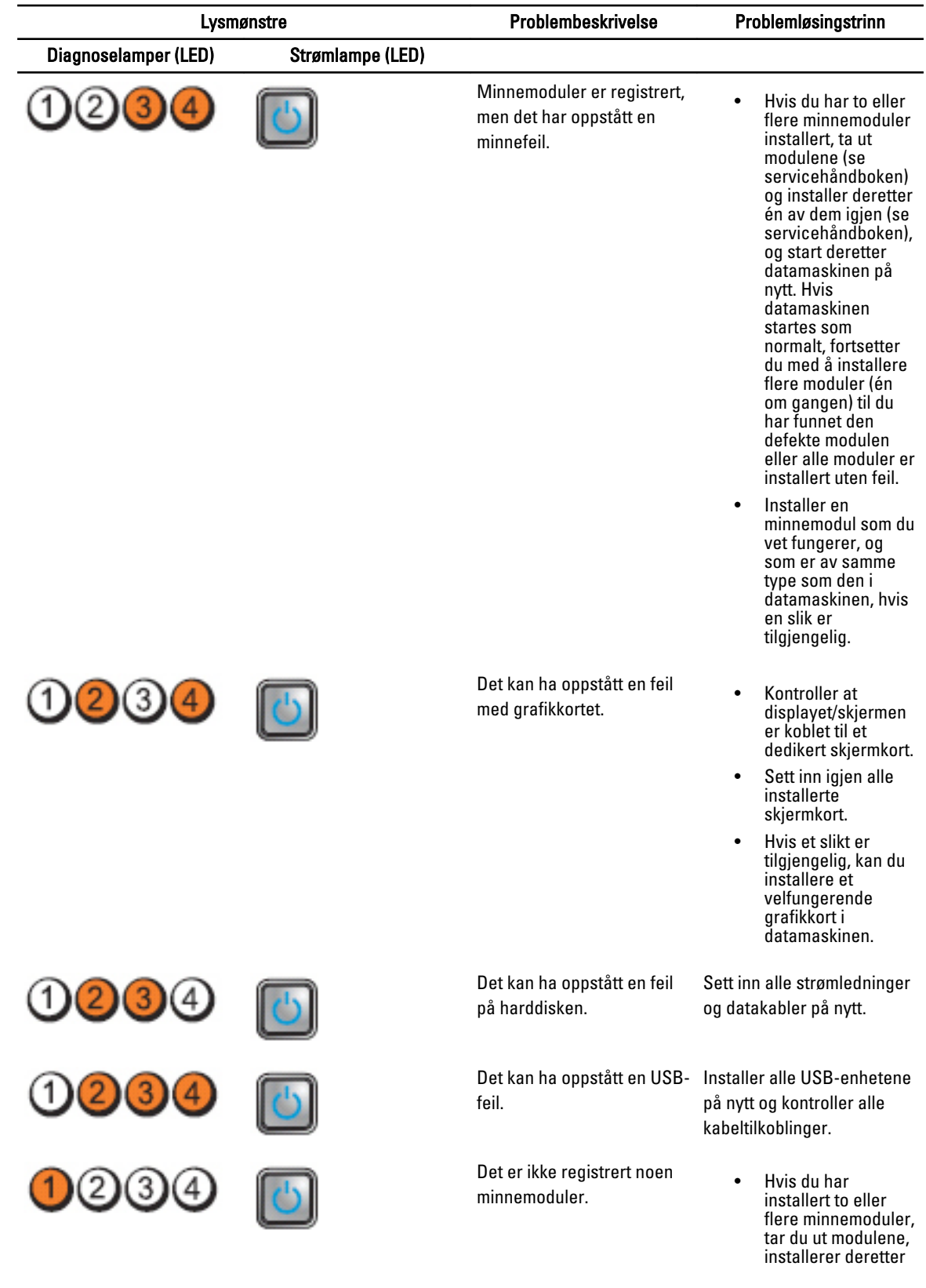

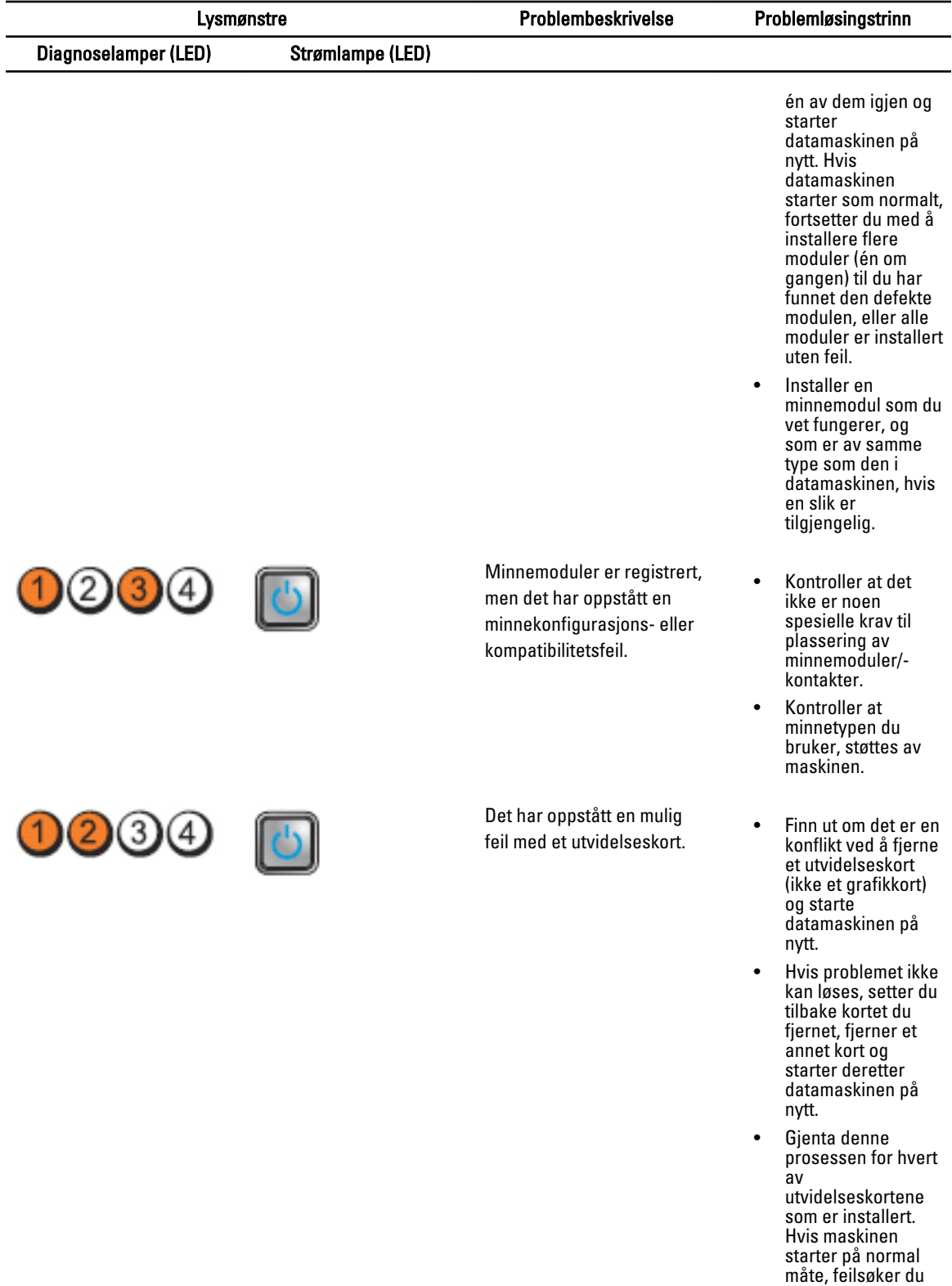

det siste kortet du

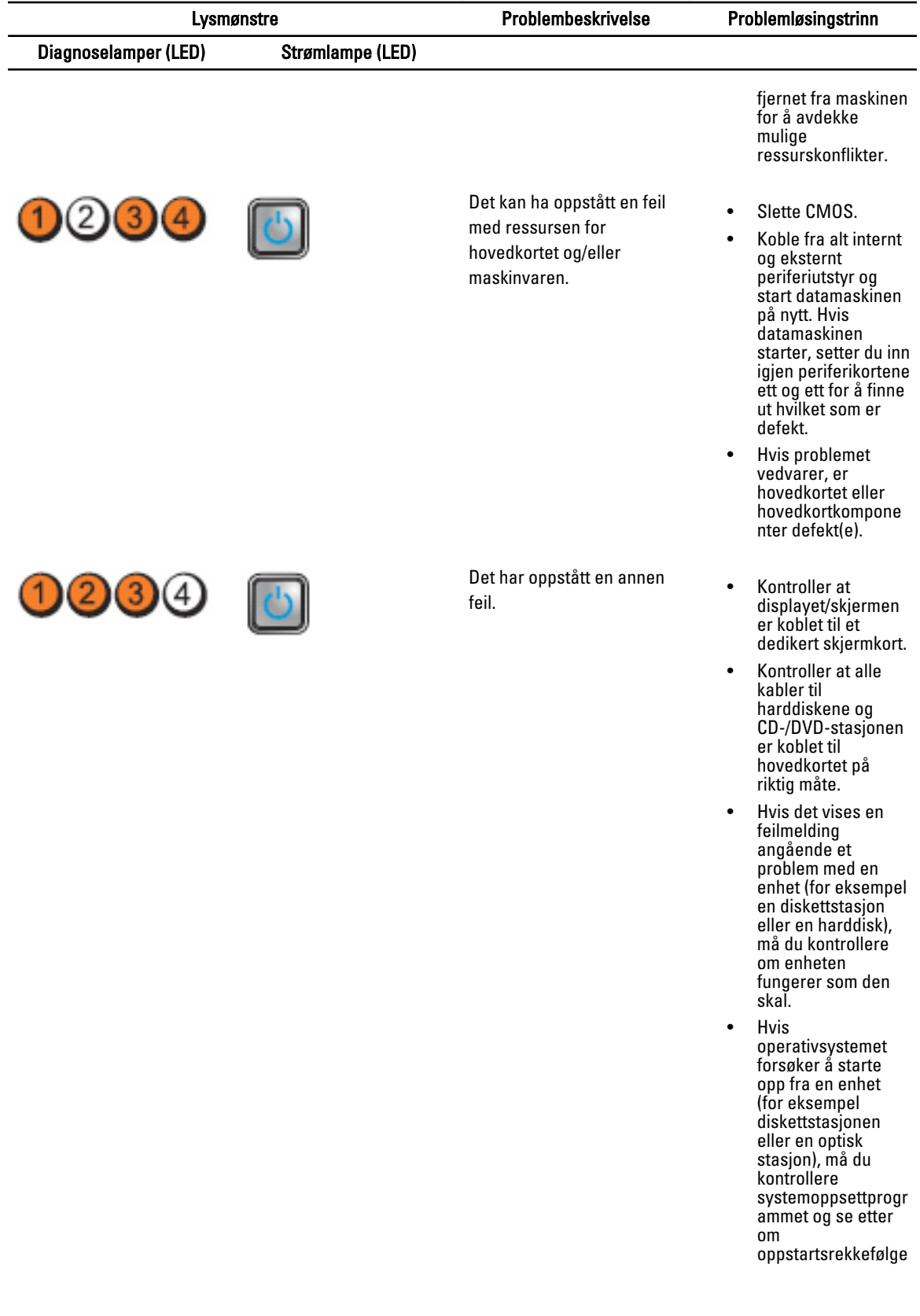

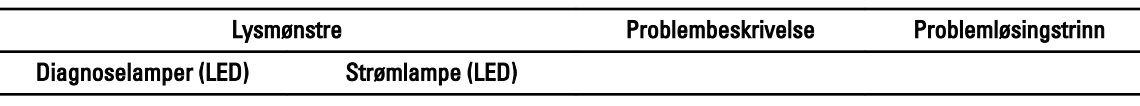

n er riktig for de enhetene som er installert på datamaskinen.

#### Feilmeldinger

#### Feil som stopper systemet helt

Under følger en liste over feilmeldinger fra BIOS som vil stoppe systemet helt, slik at du starte systemet på nytt:

- Error! Memory configured incorrectly. Please enter Setup for Memory Info details. (Feil! Minnekonfigurasjonen er ikke korrekt. Gå inn på oppsettet for informasjon om ninnedetaljer.)
- Alert! Processor Cache Size Mismatch. (Advarsel! Størrelsesfeil prosessorens buffer.)
- Alert! Processor type mismatch (Varsel! Prosessortypene stemmer ikke overens).
- Alert! Processor speed mismatch (Varsel! Prosessorene har ulik hastighet).
- Alert! Incompatible Processor detected (Varsel! Inkompatibel prosessor funnet).

#### Feil som stopper systemet midlertidig

Under finner du en liste over feilmeldinger fra BIOS som vil føre til at oppstarten av systemet pauses, og hvor brukeren må trykke F1 for å fortsette, eller F2 for å gå inn på systemoppsettet:

- Alert! Air temperature sensor not detected. (Varsel! Sensor for lufttemperatur ikke detektert).
- Alert! PCI fan failure (Varsel! Feil på PCI-vifte).
- Alert! CPU 0 fan failure (Varsel! Feil på CPU-vifte 0).
- Alert! Chipset heat sink not detected (Varsel! Kjøleribbe på brikkesett ikke registrert).
- Alert! Operating in debug mode. Please populate memory in pairs for normal operation. (Varsel! Opererer i debug-modus. Minnemodulene må settes inn i par for normal operasjon).
- Alert! Power supply fan failure. (Varsel! Feil på strømforsyningens vifte).
- Alert! Previous fan failure. (Varsel! Tidligere viftefeil).
- Alert! Previous processor thermal failure. (Varsel! Tidligere termisk feil på prosessor).
- Alert! Previous reboot was due to voltage regulator failure. (Varsel! Forrige omstart skyldes en feil på en spenningsregulator).
- Alert! Previous shutdown due to thermal event. (Varsel! Forrige nedstengning skyldes en termisk heldelse).
- Alert! Previous voltage failure. (Varsel! Tidligere spenningsfeil).
- Alert! System battery voltage is low. (Varsel! Spenningen på systembatteriet er lav).
- Alert! Uncorrectable memory error previously detected at XXXXXXXXh (Varsel! Uopprettelig minnefeil tidligere registrert ved XXXXXXXXh).
- Alert! Unable to initialize fan controller. (Varsel! Ikke is tand til å initialisere viftekontroller).
- Plug & Play Configuration Error (Plug-and-play konfigurasjonsfeil)
## Feil som stopper systemet

Under finner du en liste over feilmeldinger fra BIOS som ikke stopper systemet, men som vil avgi en feilmelding, pause et par sekunder, og deretter fortsette oppstarten:

- Alert! Cover was previously removed (Varsel! Dekslet har blitt tatt av).
- Alert! Error initializing PCI Express slot n (or bridge) (Varsel! Feil under initialisering av PCI Express-spor n (eller bro)).

# Spesifikasjoner

 $\mathscr U$  MERK: Tilbudet kan variere fra sted til sted. Følgende spesifikasjoner er bare dem som loven krever at skal følge med datamaskinen. Hvis du vil ha mer informasjon om datamaskinens konfigurasjon, klikker du på Start → Hjelp og støtte, og velger alternativet for å vise informasjon om datamaskinen.

### Tabell 1. Prosessor

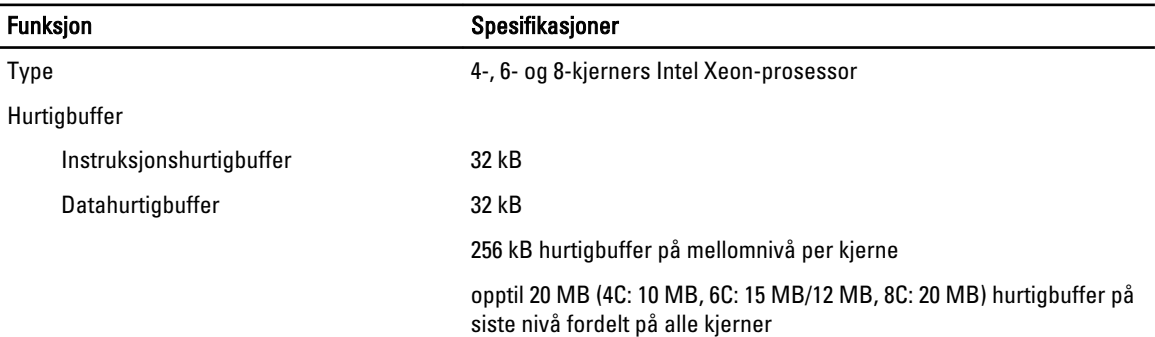

### Tabell 2. Systeminformasjon

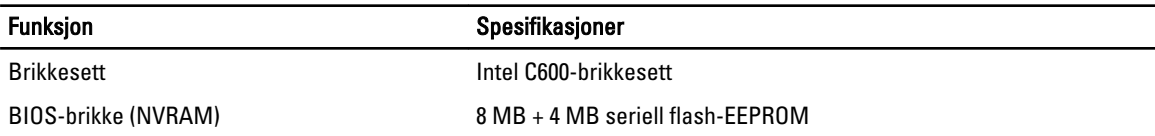

#### Tabell 3. Minne

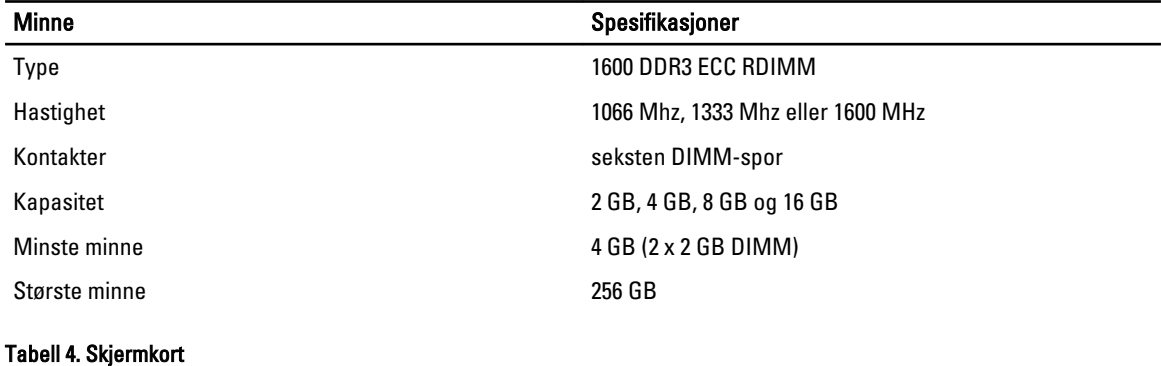

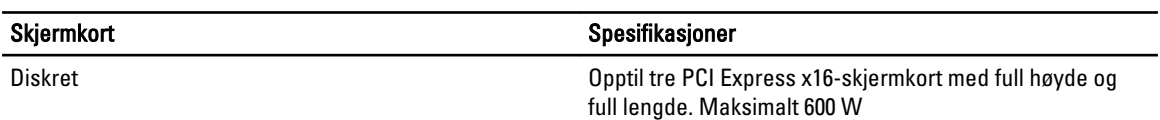

Tabell 5. Lyd

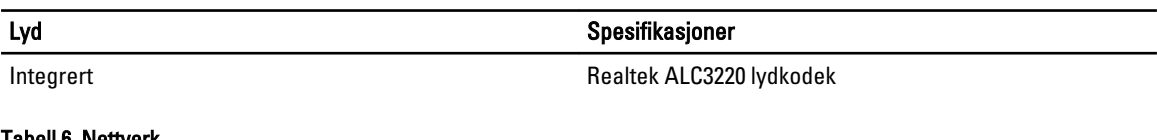

### Tabell 6. Nettverk

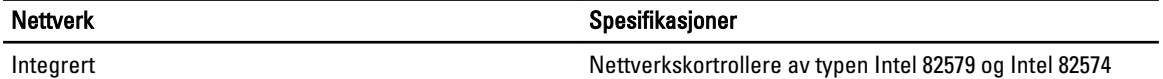

### Tabell 7. Utvidelsesbuss

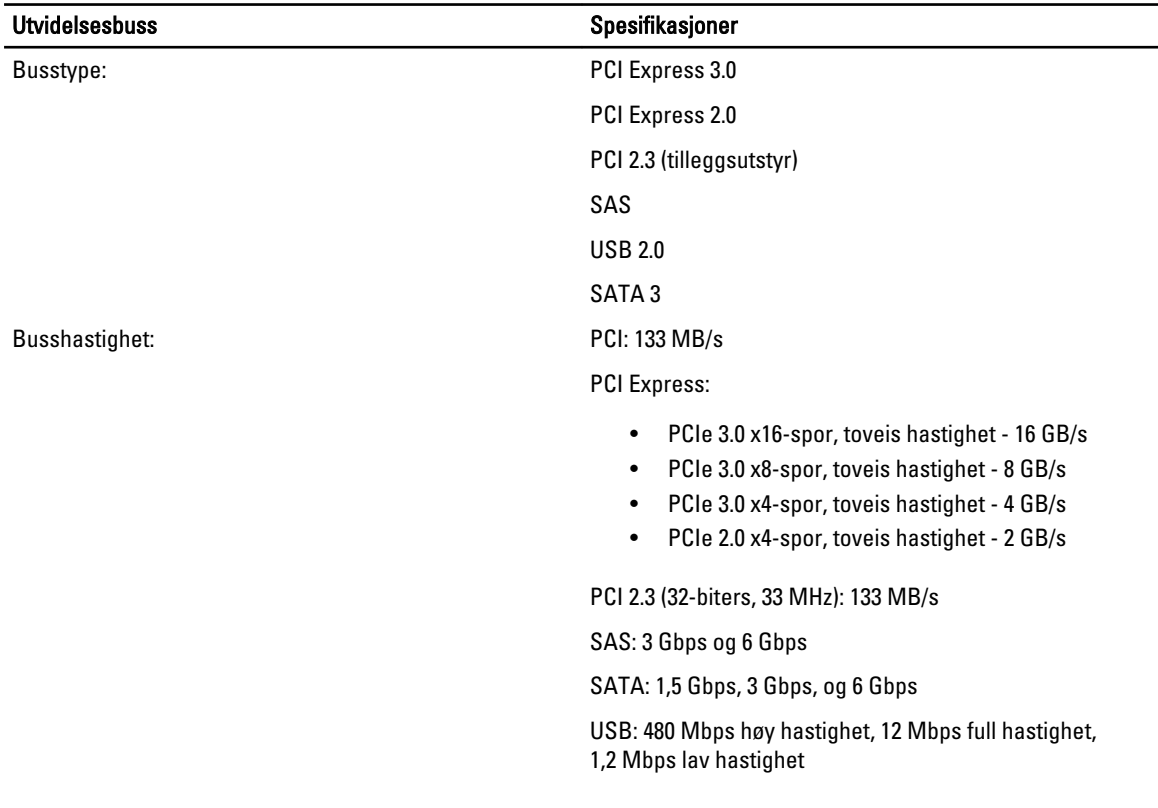

### Tabell 8. Kortspor

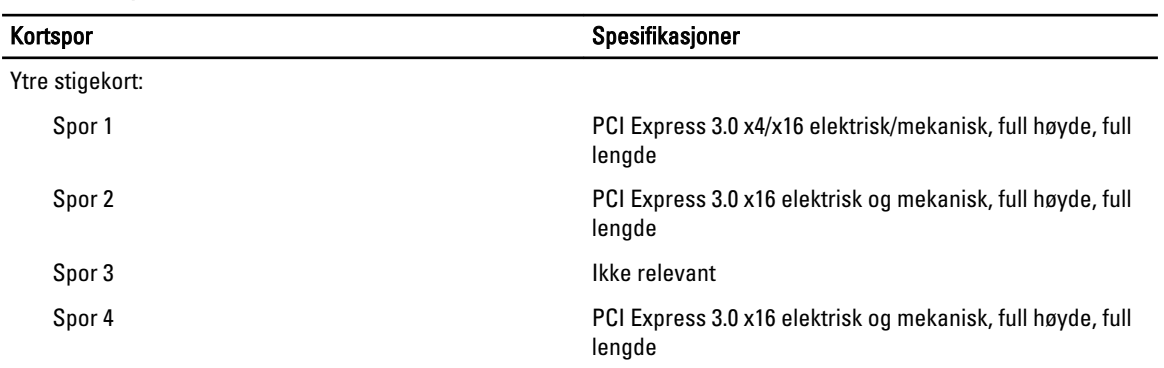

Midtre stigekort, alternativ 1:

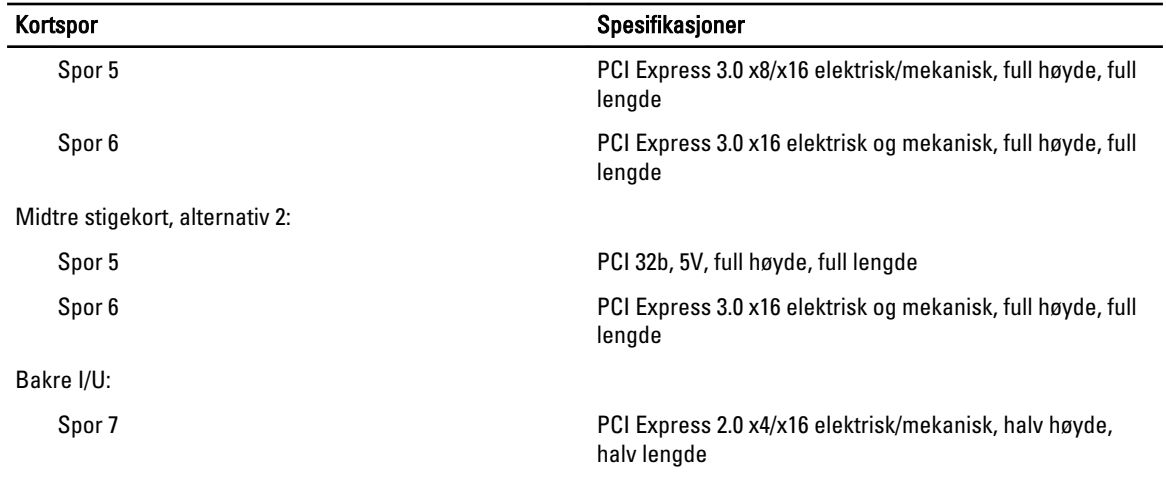

### Tabell 9. Stasjoner

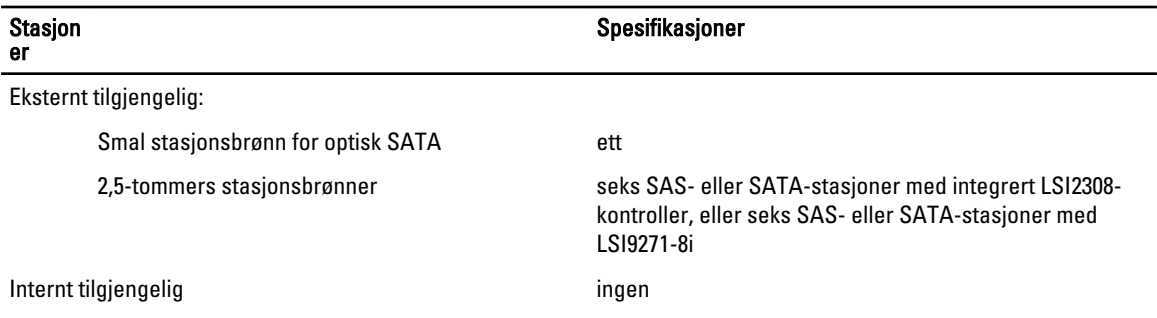

#### Tabell 10. Eksterne kontakter

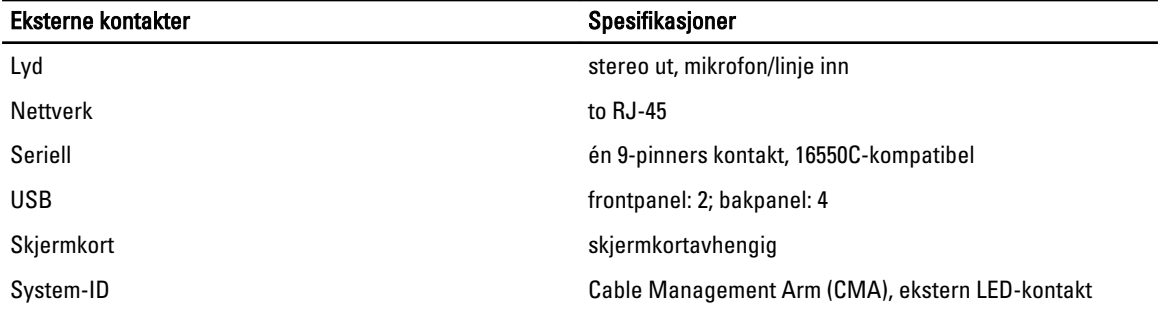

### Tabell 11. Interne kontakter

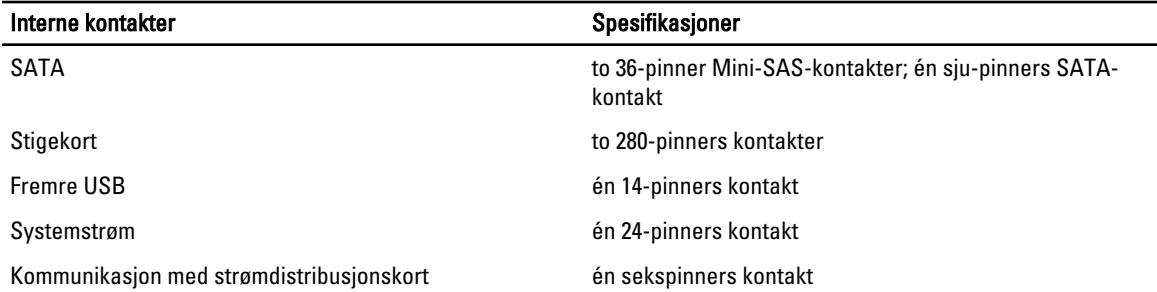

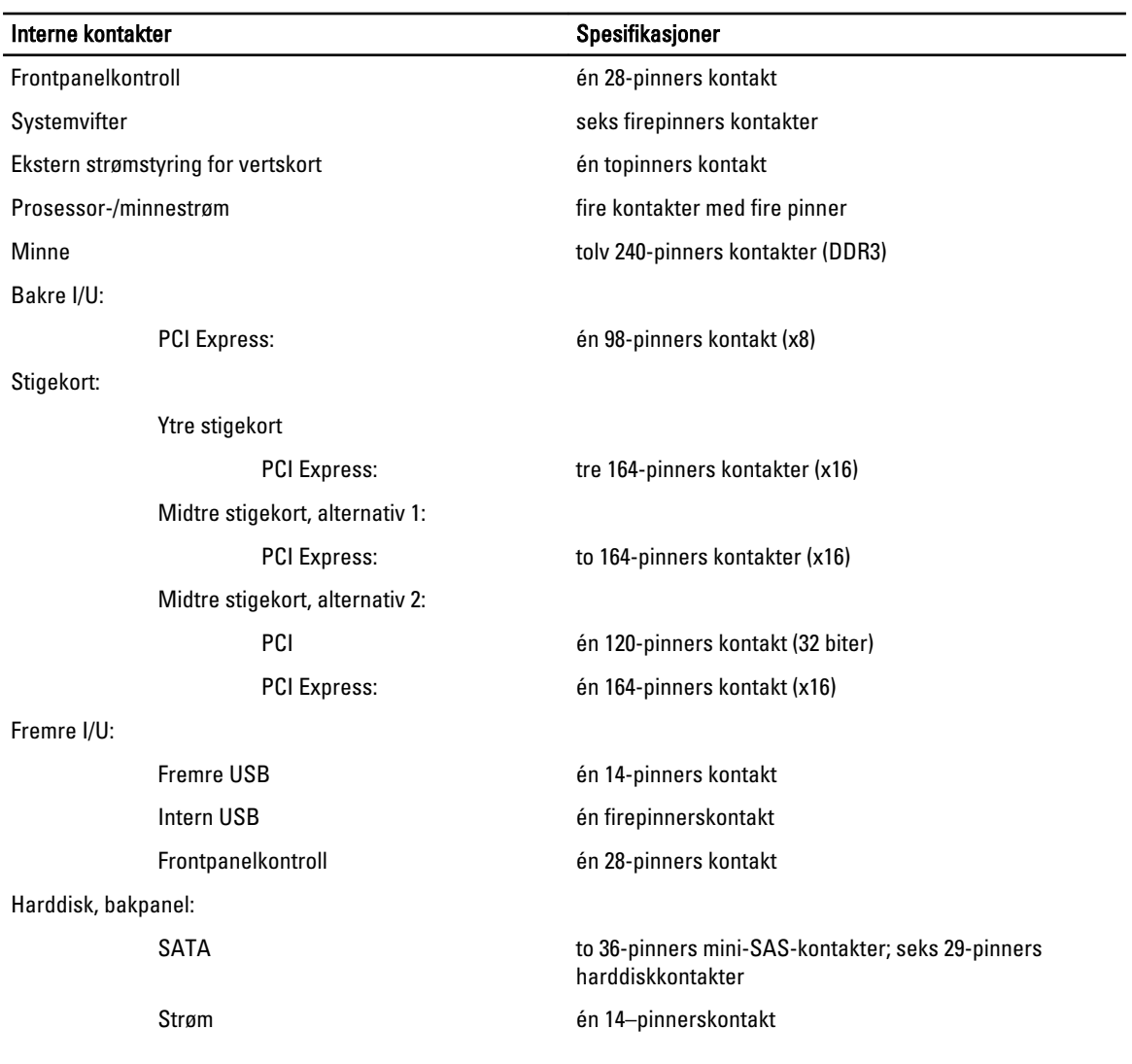

### Tabell 12. Kontroller og lamper

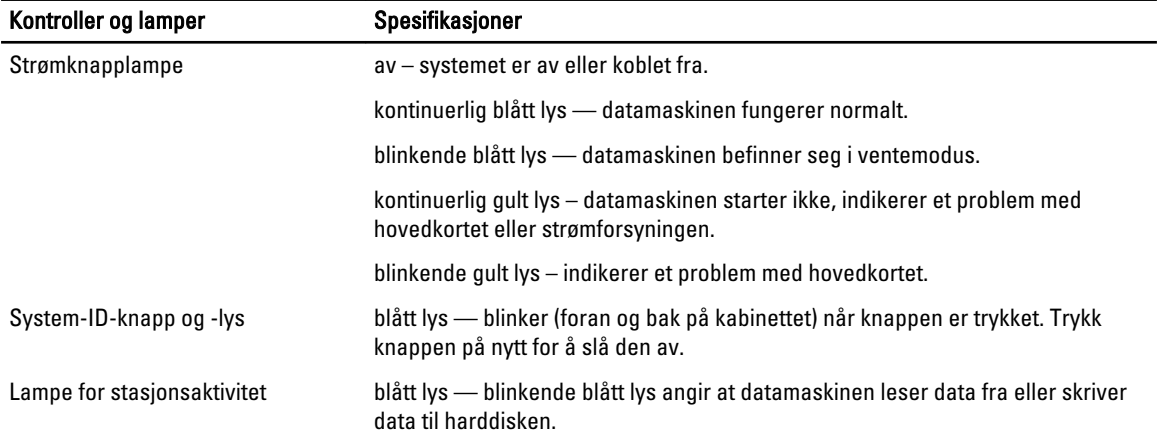

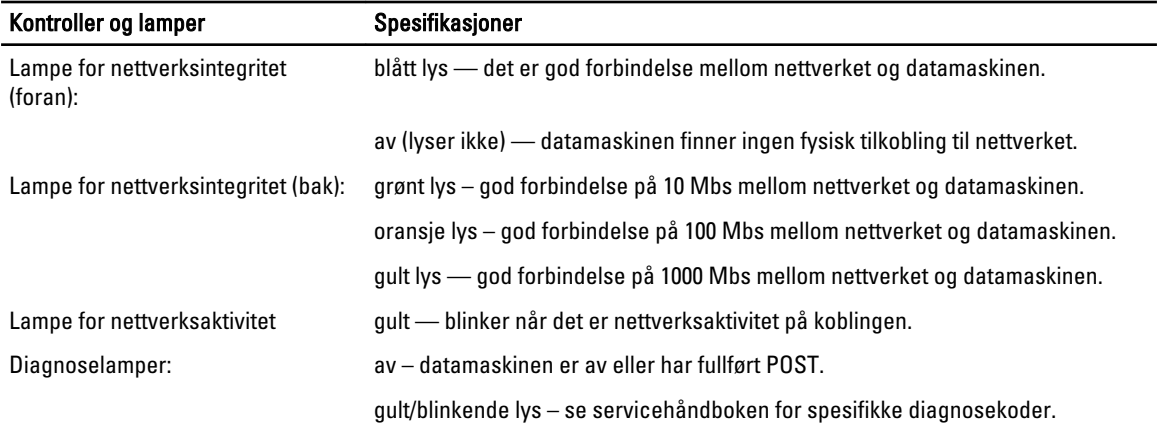

### Tabell 13. Strøm

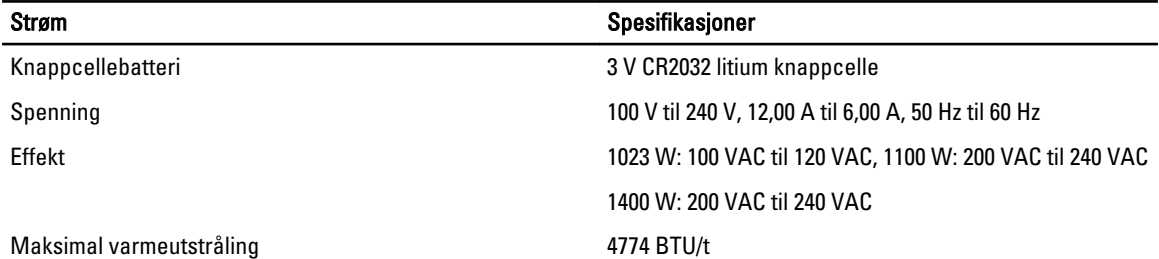

MERK: Varmeavgivelse er beregnet ved hjelp av wattklassifiseringen for strømforsyningen.

MERK: Se sikkerhetsinformasjonen som fulgte med datamaskinen for viktig informasjon om spenningsinnstilling. U

### Tabell 14. Fysiske mål

U

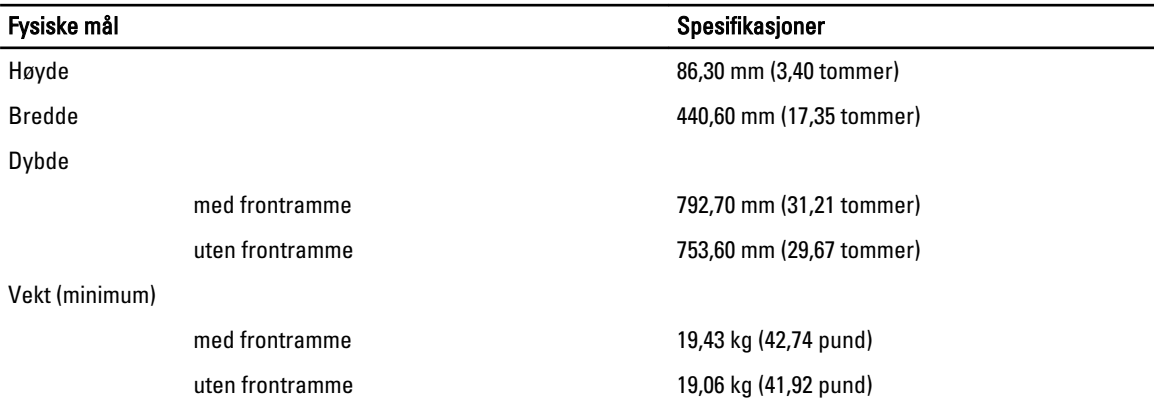

### Tabell 15. Omgivelser

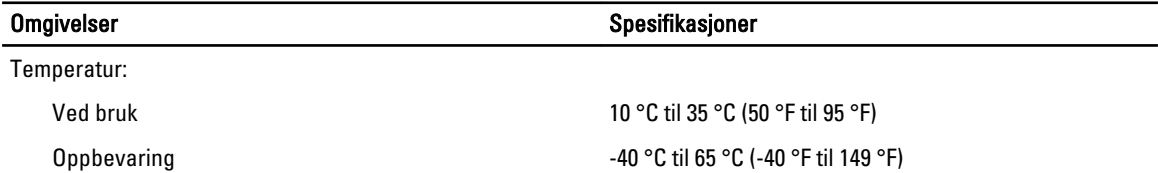

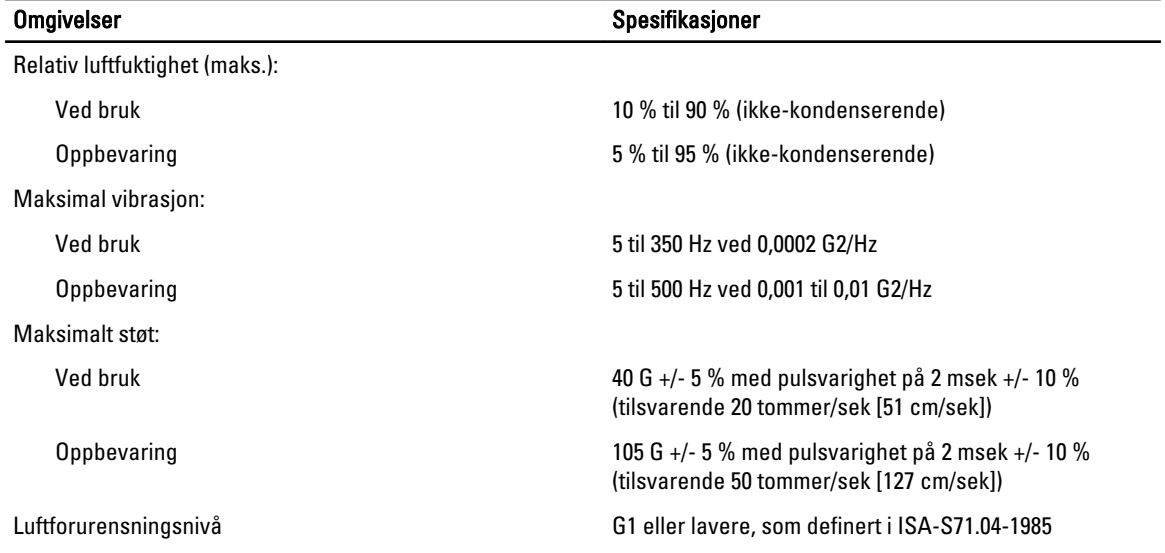

# **Systemoppsett**

## **Oppstartsmeny**

I likhet med tidligere arbeidsstasjonsplattformer, så inneholder denne datamaskinen en engangsoppstartsmeny. Denne funksjonen gir brukeren en rask og enkel mekanisme til å overstyre oppstartsrekkefølgen i systemoppsettet for å starte på en bestemt enhet (for eksempel diskett, CD-ROM eller harddisk). Oppstartsmenyutvidelsene som ble lansert på tidligere plattformer er som følger:

- Enklere tilgang Selv om du fremdeles kan bruke tastetrykkene <Ctrl><Alt><F8> til å åpne menyen, trykker du bare <F12> under systemoppstart for å få tilgang til menyen.
- Brukerspørring Ikke bare er menyen enkel å åpne, men brukeren blir spurt om å bruke tastetrykket på BIOSoppstartsskjermen. Tastetrykket er ikke lenger "skjult" fra brukeren.
- Diagnosealternativer Oppstartsmenyen har to diagnosealternativer, IDE-stasjonsdiagnostikk (90/90 harddiskdiagnostikk) og oppstart på verktøypartisjon. Fordelen her er at brukeren slipper å huske på tastetrykkene <Ctrl><Alt><D> og <Ctrl><Alt><F10>.

MERK: Siden engangsmenyen for oppstart bare påvirker den aktuelle oppstarten, har den fordelen med at Ø teknikkeren ikke trenger å gjenopprette kundens oppstartsrekkefølge etter endt feilsøking.

Datamaskinen har flere tastetrykkalternativer tilgjengelig under POST-prosessen på Dell-logoskjermen. Disse tastetrykkene gir flere alternativer.

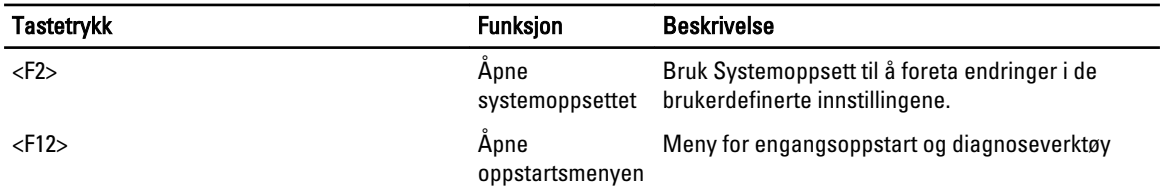

## Tidsjustering tastesekvenser

Tastaturet er ikke den første enheten som startes av oppstartsprogrammet. Resultatet er at hvis du trykker for tidlig på en tast, låses hele tastaturet. Hvis dette skjer vises en tastatur-feilmelding på skjermen, og du kan ikke starte opp systemet igjen med tastene <Ctrl><Alt><Del>.

For å unngå dette scenariet, skal du vente til tastaturet er startet opp før du trykker på noen av tastene. Det er to måter å vite at dette har skjedd:

• Tastaturlampene blinker.

Den andre måten kan brukes hvis skjermen allerede er varmet opp. Hvis ikke går systemet forbi dette vinduet før videosignalet vises. Hvis dette er tilfelle må du stole på den første metoden—tastaturlampene—for å kunne vite om tastaturet er startet opp.

# Dell Diagnostics

Fabrikkinstallerte plattformer har 32-biters systemdiagnostikk på den installerte verktøypartisjonen. Åpne disse diagnoseverktøyene med <F12>-tasten under oppstart av systemet, og velg Diagnostics.

Etter at tastene er trykket lastes de aktuelle modulene inn og PSA-diagnostikk kjører. Hvis denne blir godkjent, vises hovedmenyen for Dell Diagnostics. Når diagnostikkverktøyet avsluttes, starter systemet på nytt og går tilbake til det installerte operativsystemet. Hvis datamaskinen starter med tastekombinasjonen <Ctrl><Alt><Del>, går systemet også tilbake til normal oppstartssekvens.

Stasjoner som sendes inn for å bli skiftet ut, har ikke verktøypartisjonen og dermed ikke denne funksjonen. Tastekombinasjonen blir ignorert på disse stasjonene.

MERK: Verktøypartisjonen er ikke beskyttet mot feilsøkingsrutiner eller FDISK-verktøyet.

# Alternativer i System Setup

MERK: Avhengig av datamaskinen og enhetene som er installert, er det mulig at noen av elementene i denne listen ikke vises.

- Når du skal gjøre endringer i BIOS-innstillingene, velger du et av alternativene under, oppdaterer informasjonen og klikker Apply (Bruk).
- Hvis du vil gå tilbake til fabrikkinnstillingene, klikker du Load Defaults (Last inn standardinnstillinger).
- Klikk Exit (Avslutt) for å lukke vinduet.

#### Generelt

Ø

Ø

System Board Viser følgende informasjon: • Systeminformasjon: Viser BIOS-versjon, servicemerke, ekspresservicekode, gjenstandsmerke, produksjonsdato og eierskapsdato. • Minneinformasjon: viser installert minne, minnehastighet, antall aktive kanaler, minneteknologi, DIMM 1-størrelse, DIMM 2-størrelse, DIMM 3 størrelse, DIMM 4-størrelse, DIMM 5-størrelse, DIMM 6-størrelse, DIMM 7 størrelse, DIMM 8-størrelse, DIMM 9-størrelse, DIMM 10-størrelse, DIMM 11-størrelse, DIMM 12-størrelse, DIMM 13-størrelse, DIMM 14-størrelse. DIMM 15-størrelse og DIMM 16-størrelse. • Prosessorinformasjon: Viser prosessorinformasjon for hver prosessor. Følgende felter er felles for prosessor 1 og prosessor 2: Prosessortype, prosessorhastighet, QPI-hastighet, L2-hurtigbuffer for prosessor, L3 hurtigbuffer for prosessor, prosessor-ID, mikrokodeversjon, flerkjernekapasitet, HT-kapasitet og 64-biters teknologi. Sporinformasjon: Viser SLOT1, SLOT1, SLOT2, SLOT3, SLOT4, SLOT5, SLOT6 og SLOT7. Date/Time Viser gjeldende innstillinger for dato og tid. Skifter til systemdatoen og tiden trer i kraft umiddelbart. Boot Sequence Spesifiserer rekkefølgen som datamaskinen følger for å finne et operativsystem blant enhetene som finnes på denne listen. • USB-diskettstasjon • Harddisk • CD/DVD/CD-RW Drive (CD/DVD/CD-RW-stasjon) • Integrert eller USB-basert CD-ROM-stasjon

### Generelt

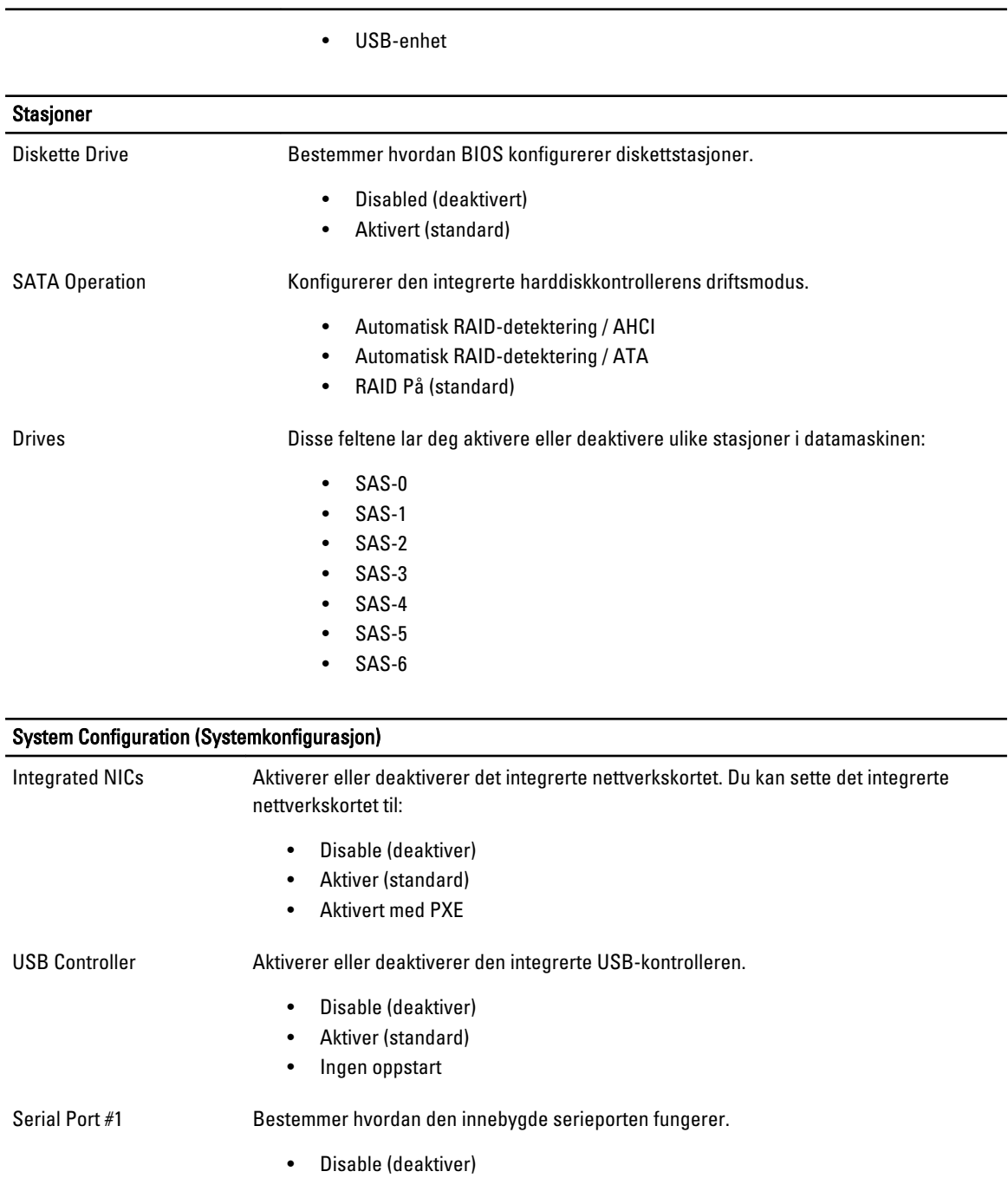

- Auto (standard)
- COM1
- COM3

Miscellaneous Devices Aktiverer eller deaktiverer ulike systemenheter.

• Fremre USB

### System Configuration (Systemkonfigurasjon)

• USB bak

• Lyd

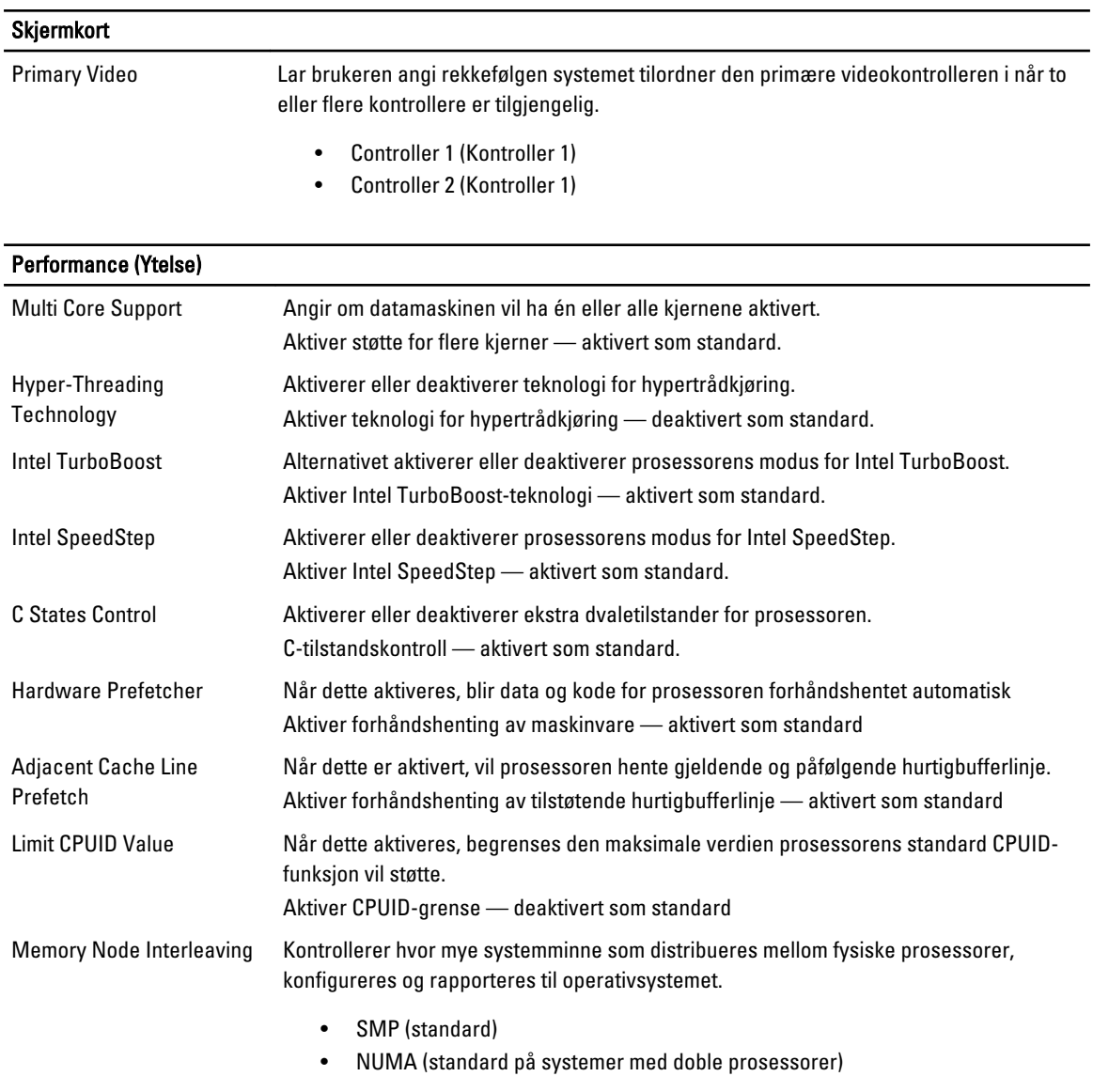

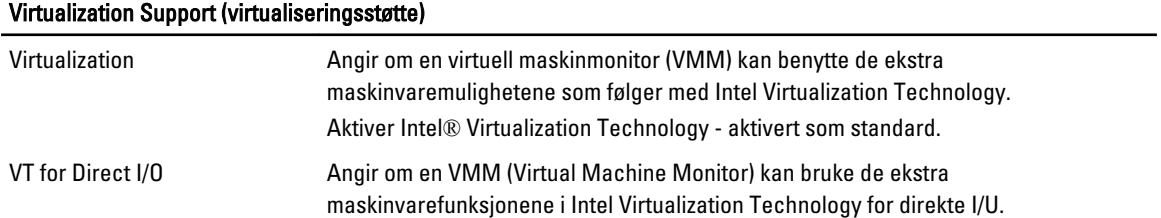

## Virtualization Support (virtualiseringsstøtte)

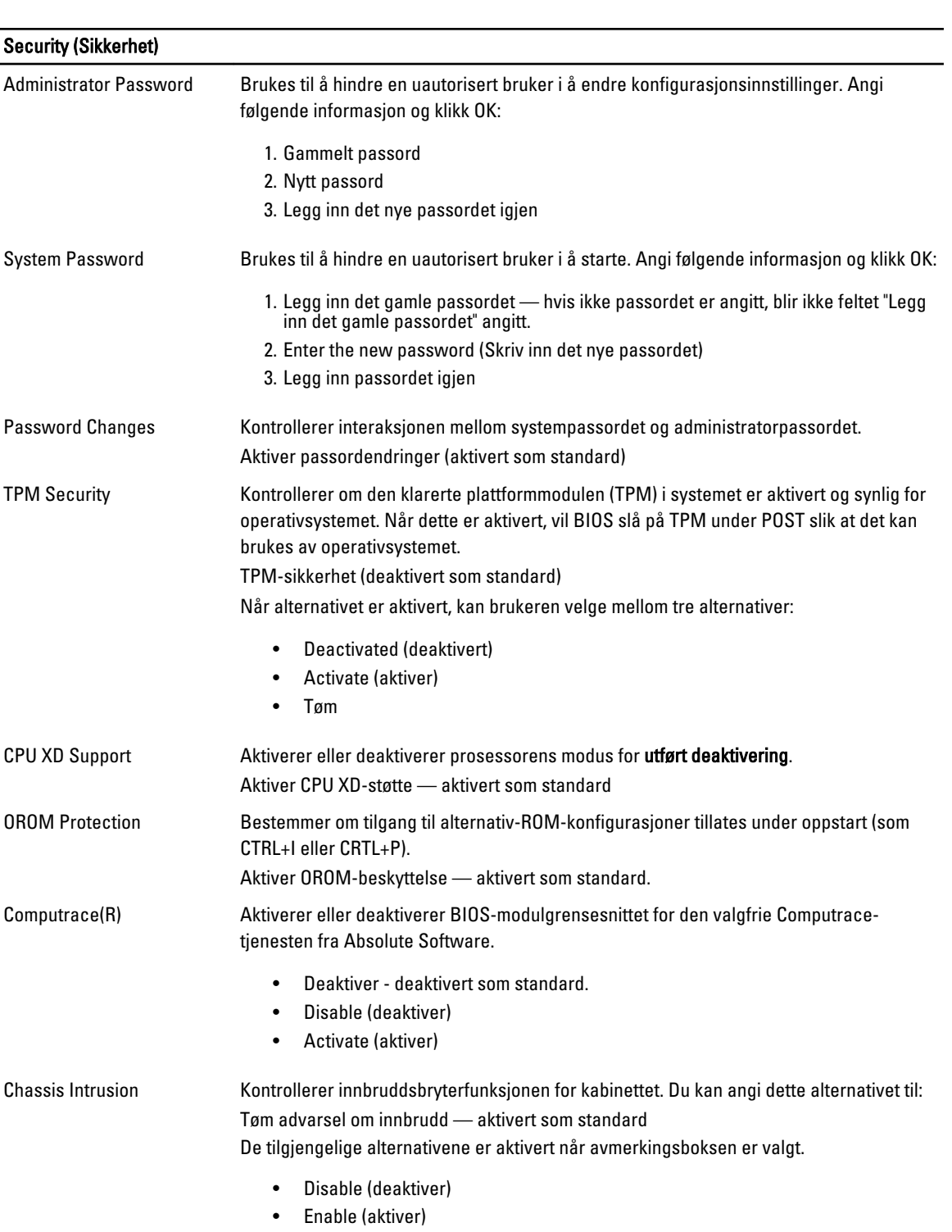

### Security (Sikkerhet)

• På, stille — Aktivert som standard (hvis et innbrudd i kabinettet blir oppdaget).

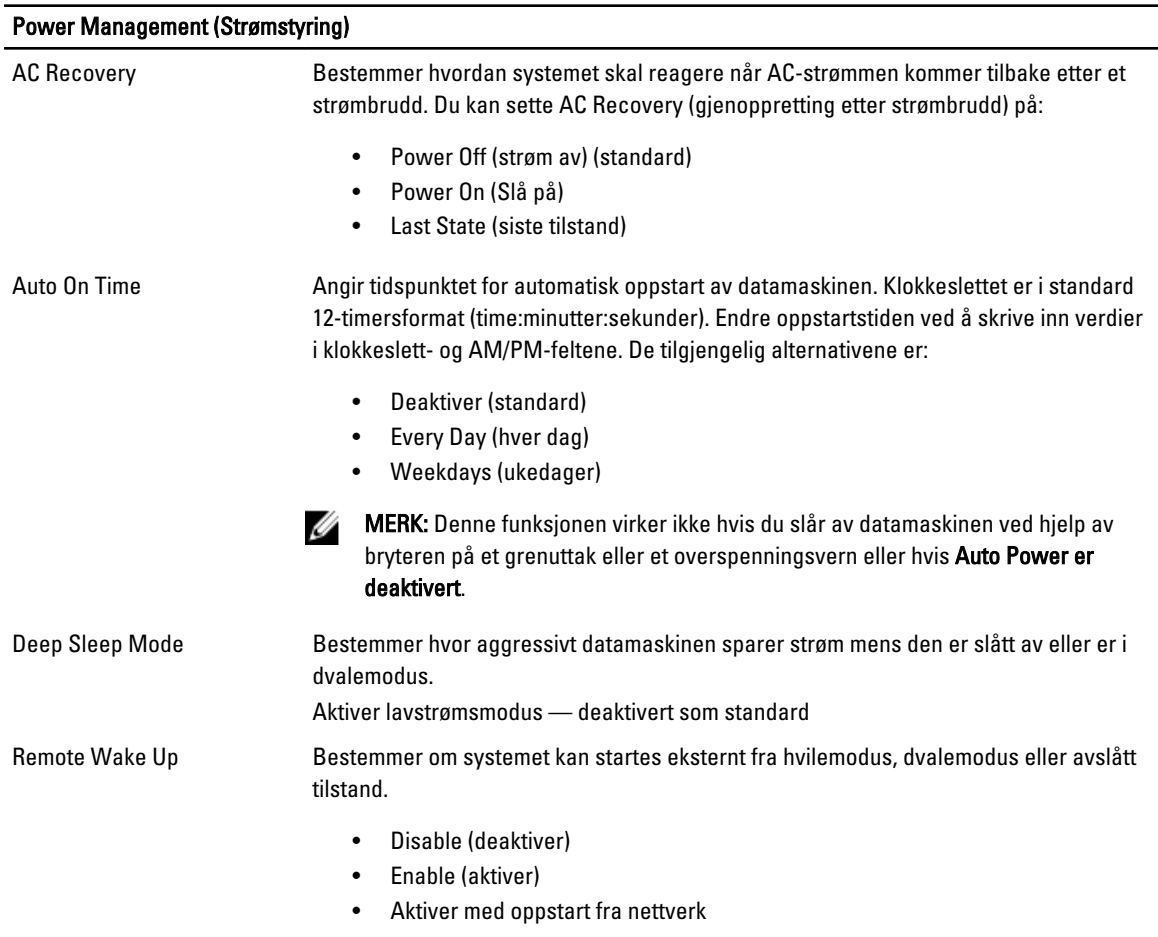

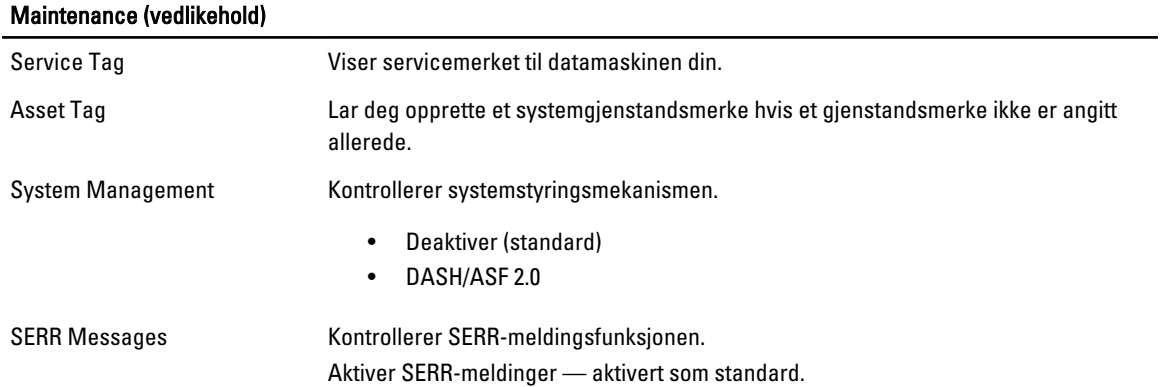

### POST Behavior (POST-atferd)

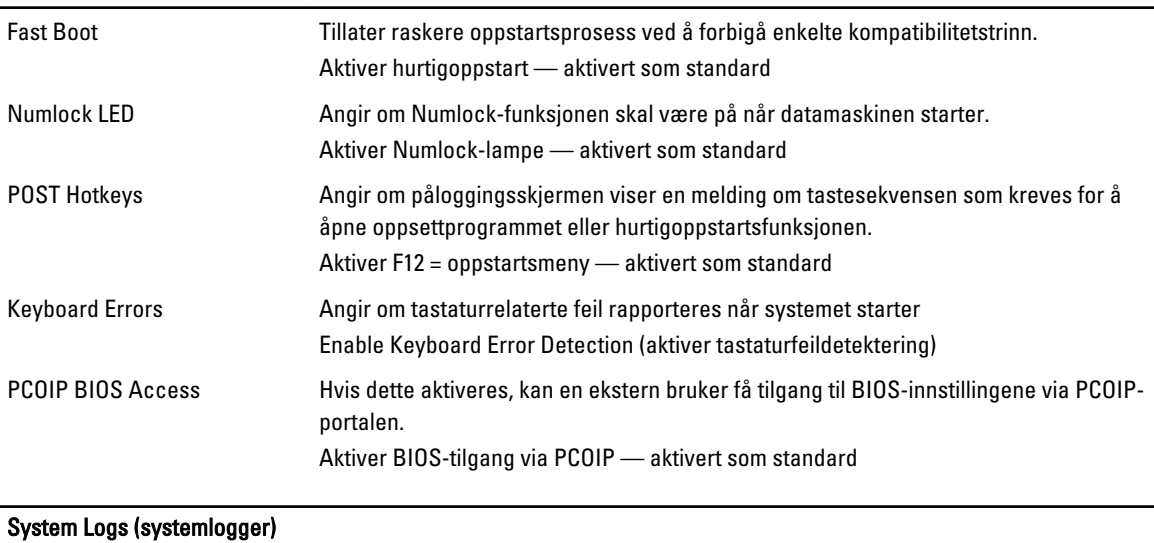

BIOS Events Viser systemhendelsesloggen og lar deg velge:

- Clear Log (Tøm logg)
- Markere alle oppføringer

# Kontakte Dell

## kontakte Dell

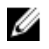

MERK: Hvis du ikke har en aktiv Internett-tilkobling, kan du finne kontaktinformasjon på fakturaen, følgeseddelen, regningen eller i Dells produktkatalog.

Dell tilbyr flere nettbaserte og telefonbaserte støtte- og servicealternativer. Tilgjengeligheten varierer etter land og produkt. Det kan hende at enkelte tjenester ikke er tilgjengelige i ditt område. For å kontakte Dell for spørsmål om salg, teknisk støtte eller kundeservice:

### 1. Gå til dell.com/support

- 2. Velg din støttekategori.
- 3. Kontroller at land eller område stemmer i nedtrekksmenyen Choose A Country/Region (Velg et land/område) øverst på siden.
- 4. Velg ønsket tjenestetype eller kundestøttetype basert på de behovene du har.